# **Texas Wildlife Information Management Services (TWIMS)**

# Aerial Wildlife Management (AWM) Permit Instruction Manual

Texas Parks and Wildlife Department 4200 Smith School Rd.

Austin, TX 78744

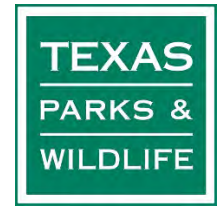

Welcome to the TWIMS AWM Permit Instruction Manual

## Tips for Using This Manual:

- 1. All topics listed in the Table of Contents are "linked" to the main document. To jump to a specific set of instructions, simply click on the topic listed in the Table of Contents.
- 2. Screen shots of TWIMS are used throughout the manual to help guide customers to certain areas of the screen. Please look for these circles  $\sum$  and  $\sum$  arrows that highlight specific buttons or links referred to in the instruction manual.
- 3. The TWIMS AWM website functions best when using the Mozilla Firefox internet browser. Errors may occur when using Internet Explorer, Safari or other browsers.

## Table of Contents **Click on a topic to jump to that page**

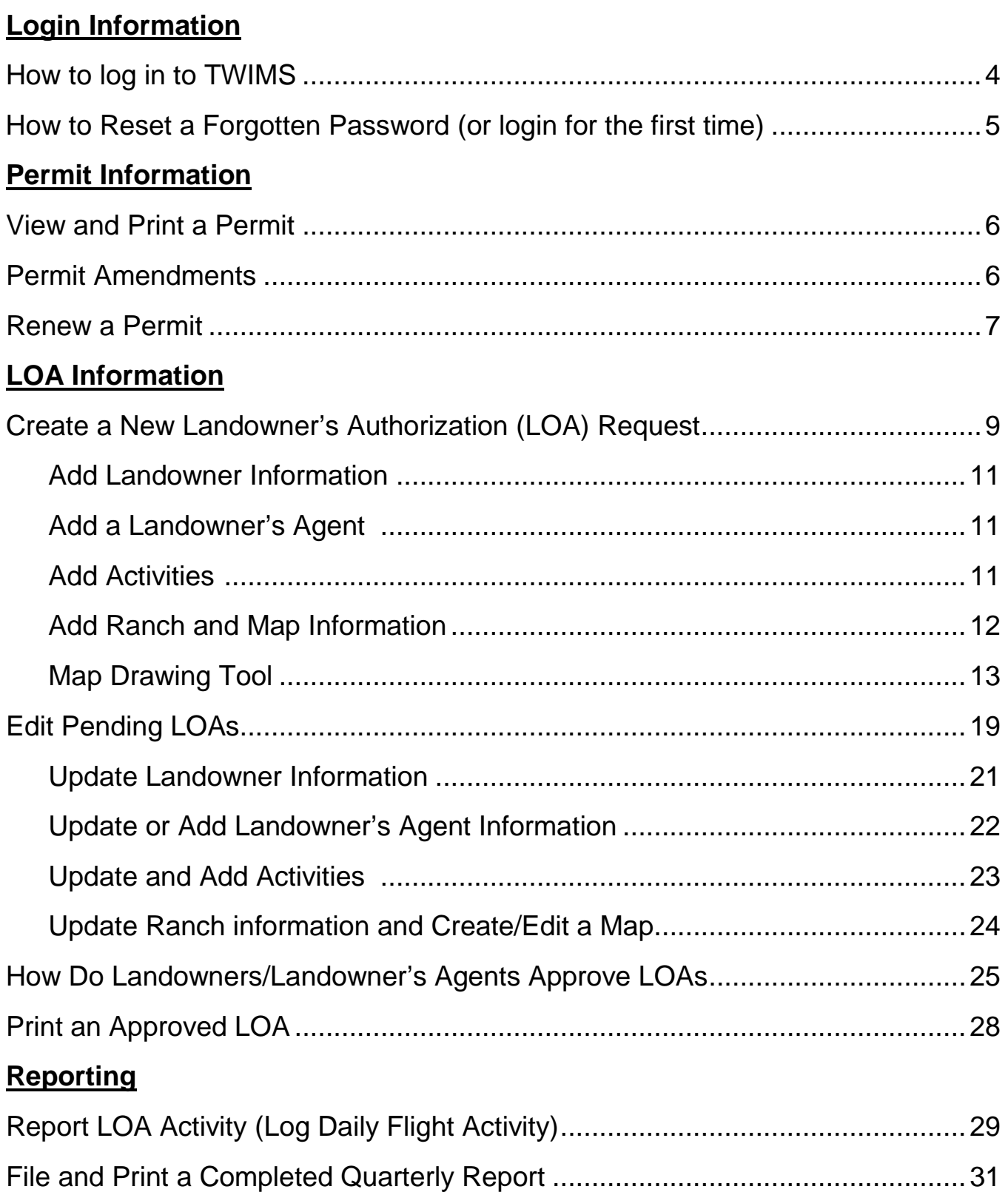

## <span id="page-3-0"></span>**How to Log in to TWIMS:**

- 1. Visit the TWIMS AWM home page at [https://apps.tpwd.state.tx.us/awm/](https://apps.tpwd.state.tx.us/privatelands)
- 2. Enter the email address you have registered with TPWD in the box labeled "Login Name." Make sure no spaces are accidently entered anywhere in the "Login Name" box.
- 3. Type your current password in the box labeled "Password." Your password is case sensitive and must be entered exactly as it was created. If you have never logged in to TWIMS before, follow the instructions for "How to Reset a Forgotten Password" (page 5) to generate a temporary password that can be used to access your account.
- 4. Click the "Account Login" button.

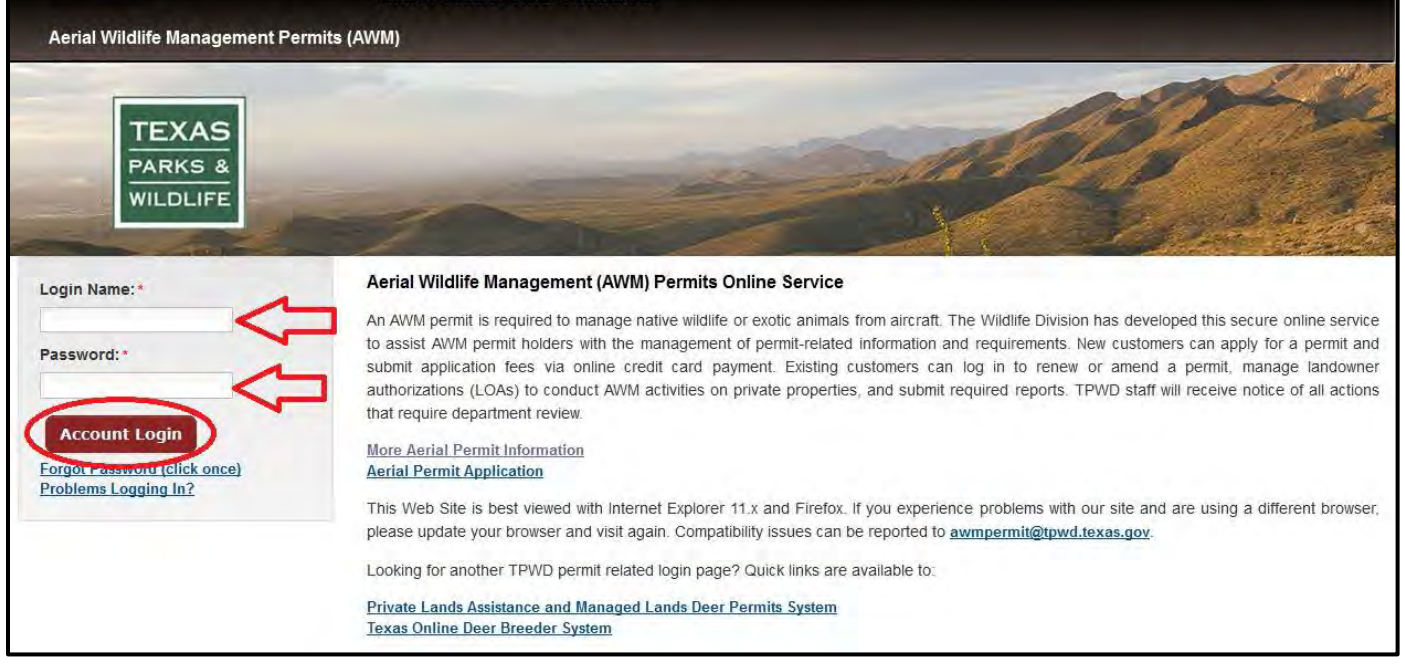

5. If the login attempt fails, check that your email address and password were entered correctly.

Helpful Hint- When logging in with a mobile device, ensure that it is not incorrectly capitalizing the first letter of your password.

6. A successful log in will take you to the AWM Welcome Page. Click on the "Aerial Wildlife Management Permits" link to access your permit information page.

## <span id="page-4-0"></span>**How to Reset a Forgotten Password (or log in to your account for the first time):**

- 1. For security purposes, Wildlife Permits Staff cannot view user account passwords. If you think you have forgotten your password, it will have to be reset.
- 2. Visit the TWIMS AWM home page: [https://apps.tpwd.state.tx.us/awm/](https://apps.tpwd.state.tx.us/privatelands)
- 3. Enter the email address you have registered with TPWD in the box labeled "Login Name." Make sure no spaces are accidently entered anywhere in the "Login Name" box.
- 4. Leave the "Password" field blank.
- 5. Click "Forgot Password (click once)."

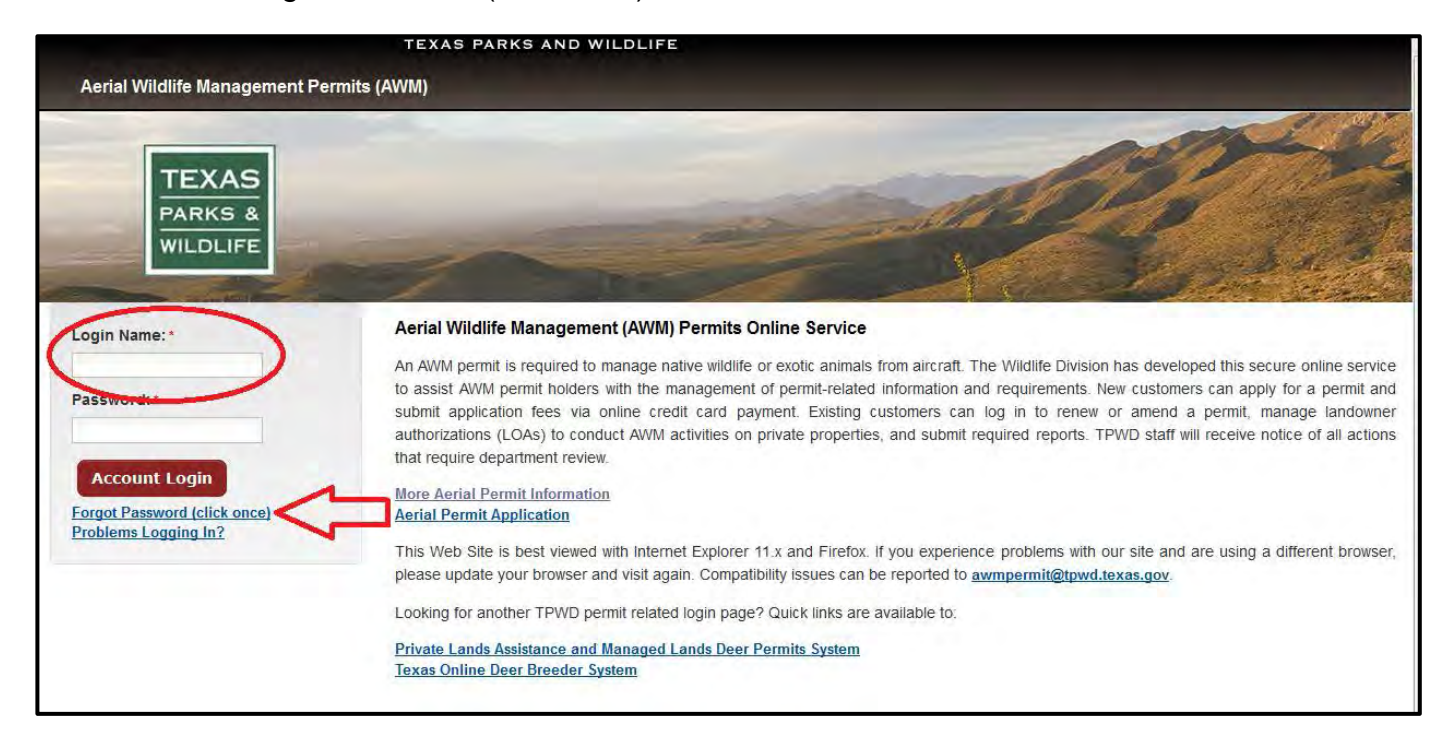

- 6. TWIMS will send an email containing a temporary password to the address entered for the login name. Retrieve this password and return to the AWM login screen.
- 7. Enter your login name and the temporary password that was emailed to you. The temporary password is case-sensitive and must be entered exactly as it appears in the email.

\*Helpful Hint- copy and paste the password from your email into the password box to ensure it is entered correctly.

- 8. Once you have successfully logged in, you will be prompted to change your password. Enter a new password in the space provided and confirm your new password by typing it again in the verification box.
- 9. Click "Save."
- 10.Your password will be updated and TWIMS will take you to the AWM Welcome Page. Click on the "Aerial Wildlife Management Permits" link to access the permit information page.

#### <span id="page-5-0"></span>**View and Print a Permit**

- 1. Log in to TWIMS and navigate to the permit information page.
- 2. Click on "View Permit PDF."
- 3. Depending on your device and browser, a copy of your permit will open in either a new tab or window. Use your internet browser controls to print the page or save a copy of the file to your device.

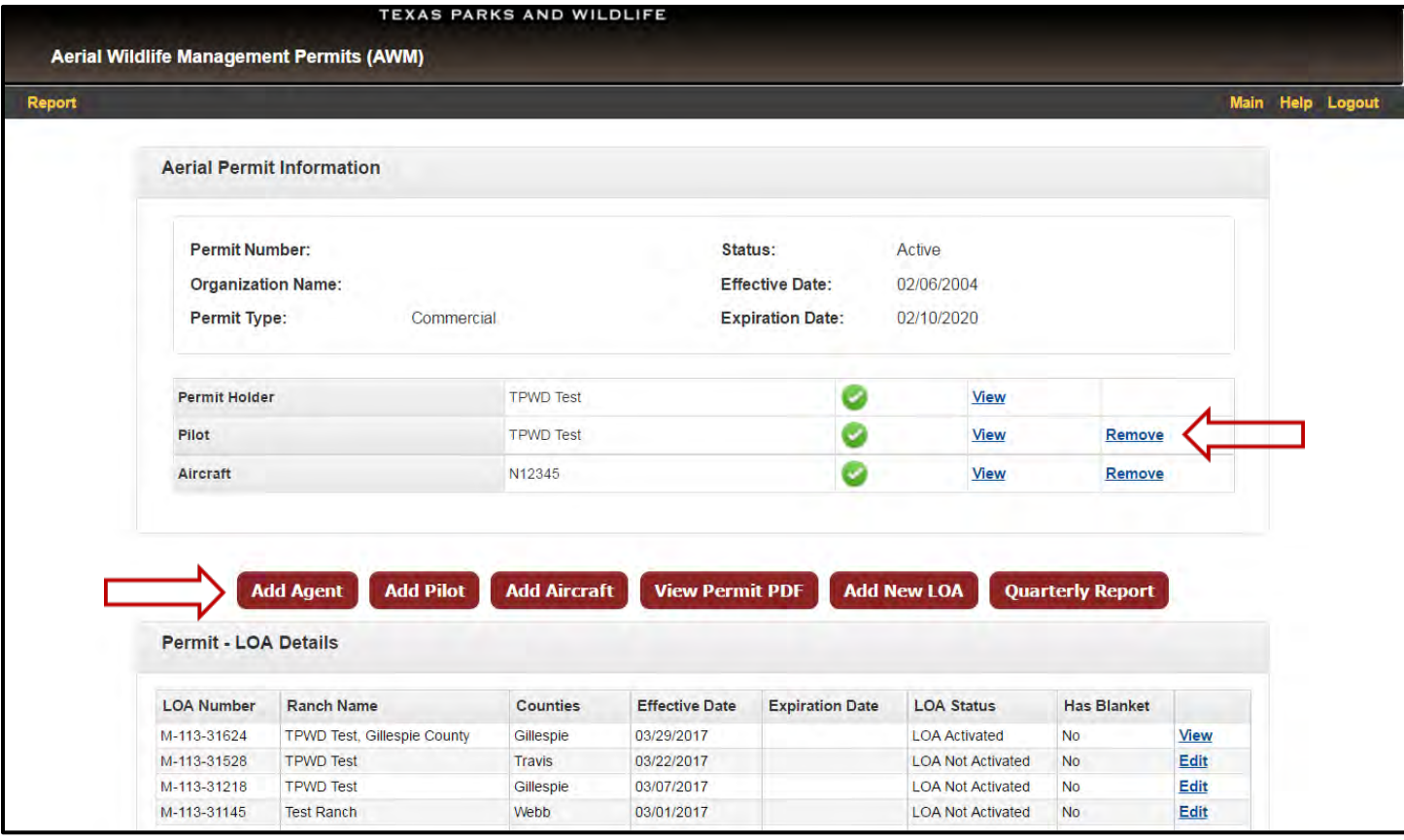

## **Permit Amendments**

- 1. Log in to TWIMS and navigate to the permit information page.
- 2. To remove an Agent, Pilot, or Aircraft from the permit, click "Remove" next to the appropriate entry in the permit information table.
- 3. To add an Agent, Pilot, or Aircraft, click the appropriate button below the permit information table.
- 4. Provide the required information on the next screen and click "Save." If there is an error, TWIMS will display a message at the top of the screen. Correct any errors and click "Save" again. When the amendment request is successfully submitted, TWIMS will navigate you back to the Aerial Permit Information page and display a confirmation message.

**Note\*:** All requests to amend a permit to add agents, pilots, and aircraft are forwarded to the Permits Office for review, and will not be immediately reflected on your permit information page. You will receive an email notification when the amended permit has been issued.

#### <span id="page-6-0"></span>**Renew a Permit**

**Note:** TWIMS will only display the option to renew a permit when a permit has either expired or will expire within the next 30 days. If a permit has expired, TWIMS will not display any options to request permit amendments, or add or edit LOAs.

- 1. Log in to TWIMS and navigate to your permit information page.
- 2. Click the "Renew Permit" button. The Aerial Permit Renewal page will open.
- 3. Each entry in the permit information table must be reviewed and either verified or removed from the permit before the renewal request can be submitted.
- 4. To remove an existing Agent, Pilot, or Aircraft, click "Remove" next to that entry in the permit information table.
- 5. To verify an existing Agent, Pilot, or Aircraft, click "Verify" next to that entry in the permit information table. Review the information on the following page, enter corrections or missing information, and click "Save." TWIMS will display a check mark next to each entry in the permit information table that has been verified.

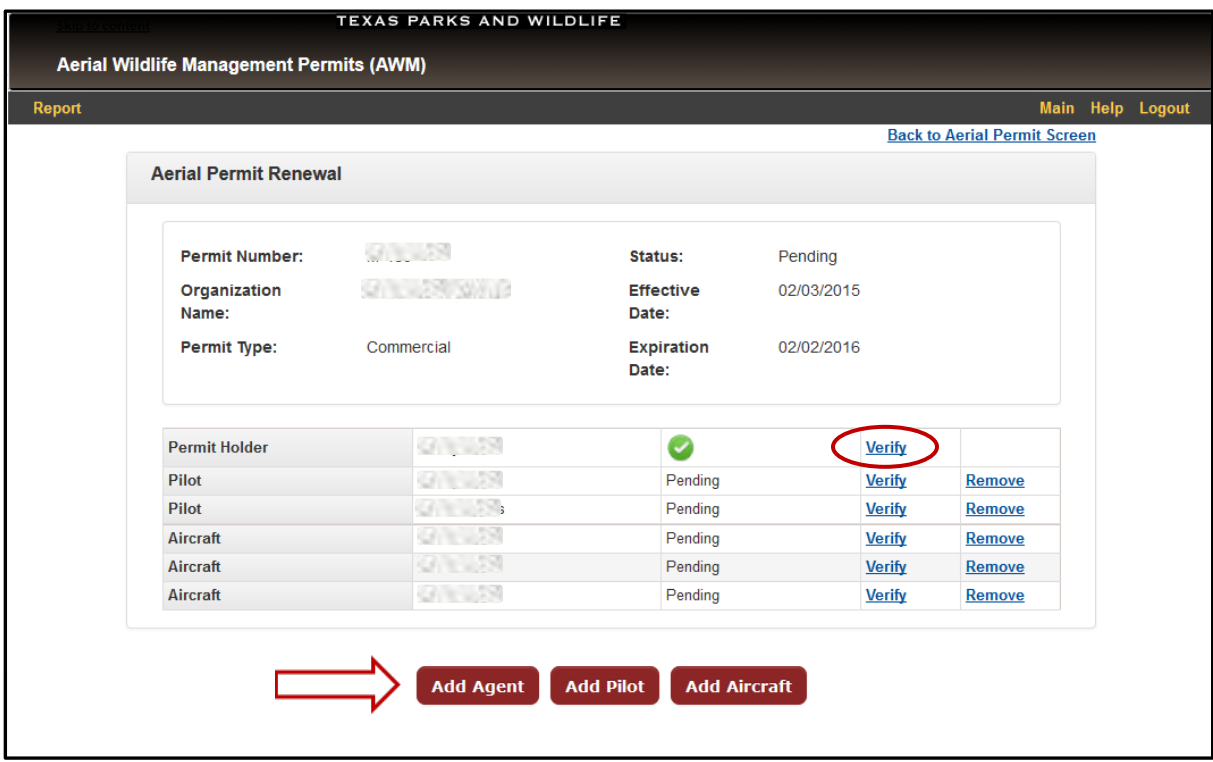

6. If needed, click the appropriate button to Add Agent, Pilot or Aircraft. Proved the required information on the following page and click "Save." Repeat this process until all additions have been completed.

## **(Continued) Renew a Permit**

7. Once all entries in the permit information table have been verified and any needed changes have been made, click "Submit Application." This option will not appear until all information has been verified.

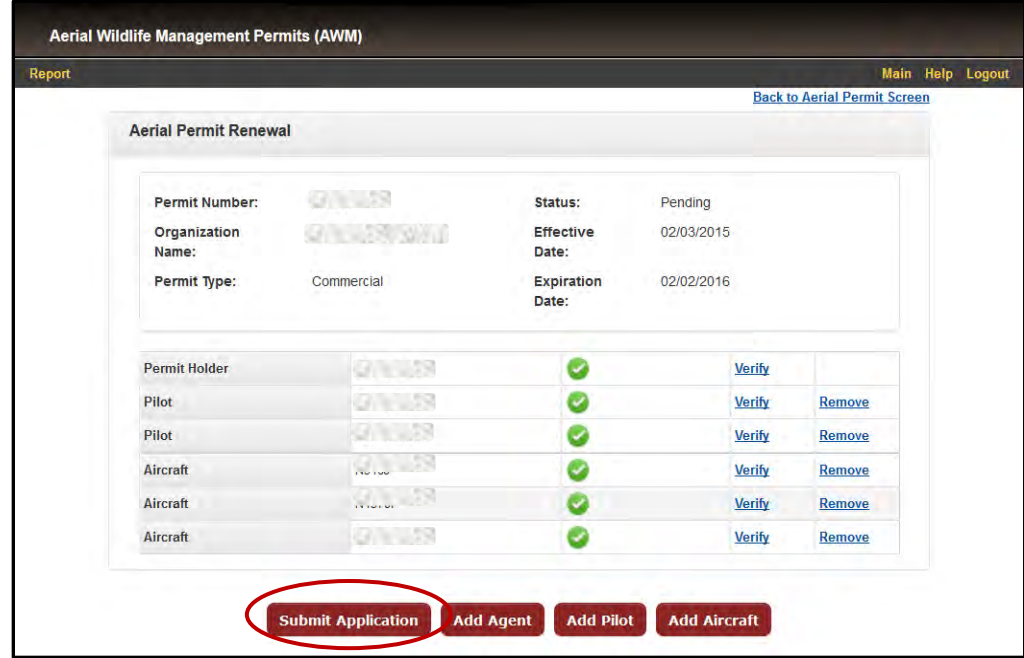

8. Review the certification statement on the following page. Check the box next to "I Agree" and click "Submit."

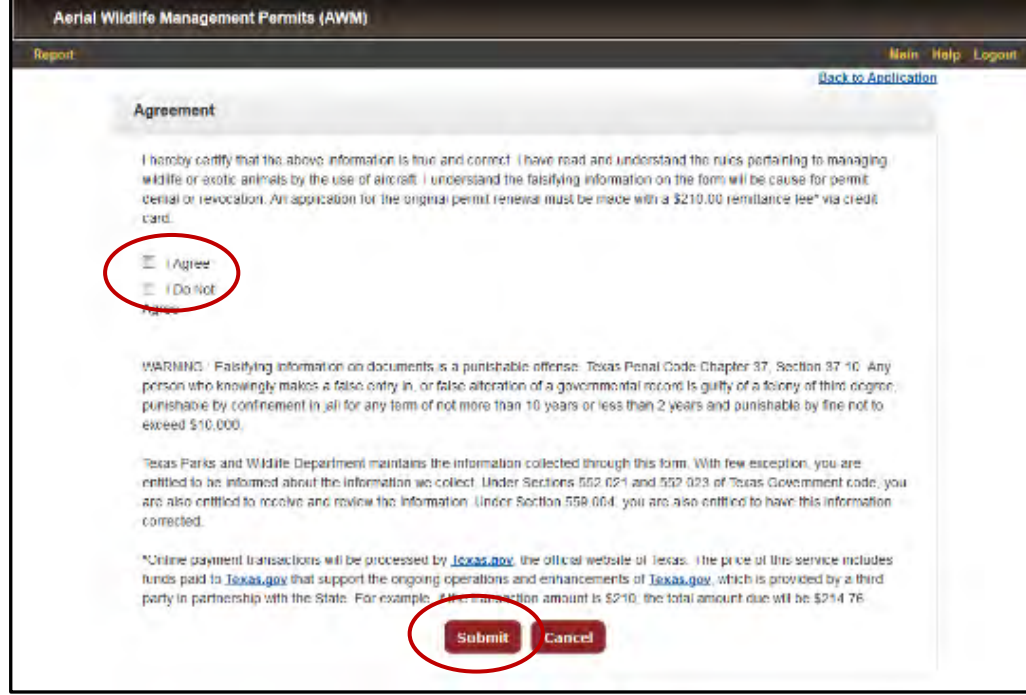

9. You will be forwarded to the Texas.gov payment system. Follow the instructions to submit payment. A confirmation page that includes a payment receipt will be provided once payment has been successfully submitted. Print this page for your records, if desired.

Your application for permit renewal will be forwarded to the Permits Office for review. You will receive an email notification when the application has been processed.

#### <span id="page-8-0"></span>**Create a New Landowner's Authorization (LOA) Request**

#### **Initiate the process:**

- 1. Log in to TWIMS and navigate to the permit information page.
- 2. Click the "Add New LOA" button.

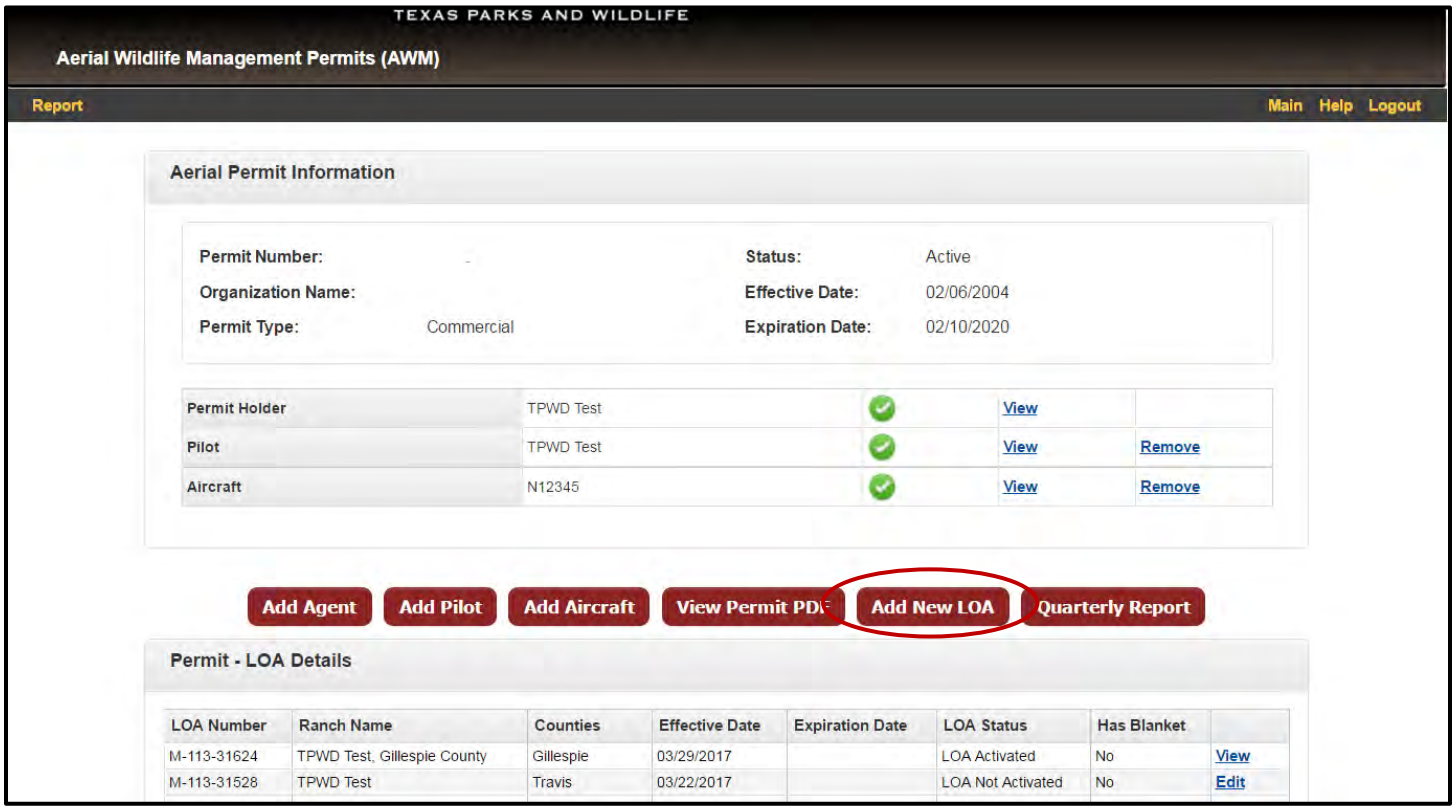

3. Select "Yes" to indicate if this is a blanket LOA (the default is No). A blanket LOA is a single LOA submitted by a group of landowners or by an association on behalf of landowners to authorize AWM activities on multiple properties. The contact listed on a blanket LOA has permission from the landowners to approve the LOA on their behalf.

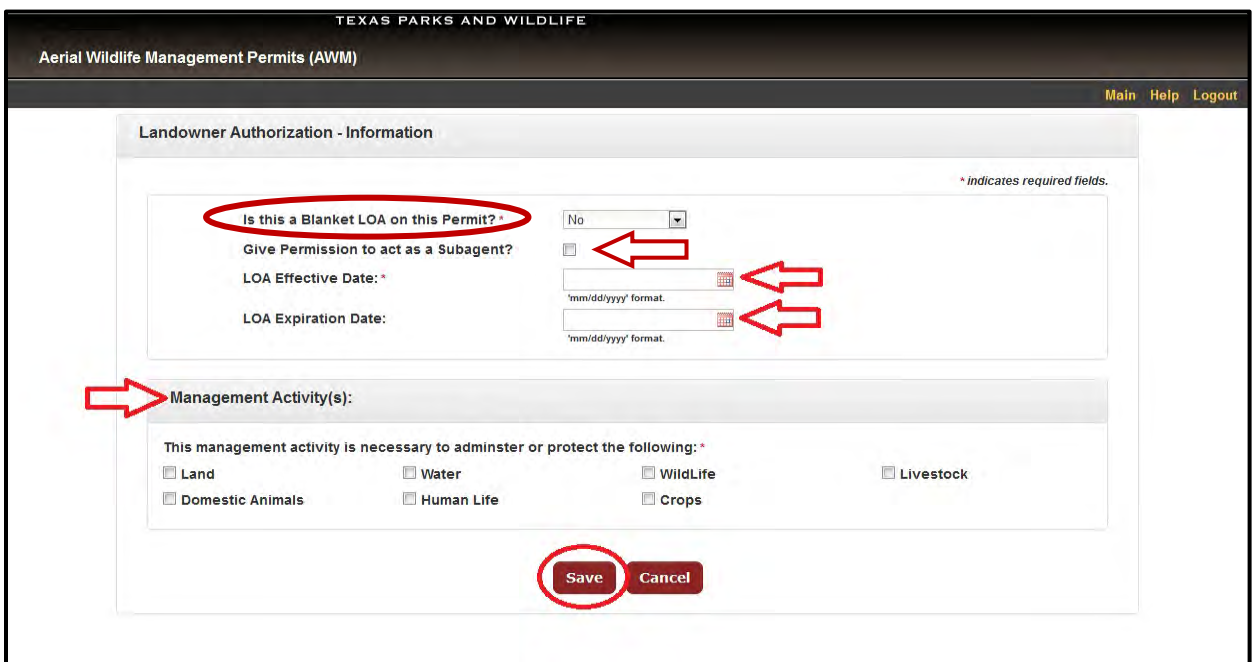

- 4. Check the box next to "Give Permission to act as a Subagent" to request permission from the landowner to be able to appoint subagents on their behalf. \*Note - A subagent is a person designated to act as a gunner for the purpose of taking feral hogs or coyotes. If you will be flying with gunners who are not the landowner or landowner's agent, you must have permission to appoint subagents.
- 5. Enter the LOA effective date. \*Note – The effective date must be today's date or a future date, no past dates are accepted.
- 6. Enter the LOA expiration date, if applicable. LOAs are valid for the duration of the AWM permit, unless the landowner specifies an end date or another required game-related permit expires (e.g. TTT, DMP, SPR).
- 7. Indicate the reason(s) for conducting the management activities. Select all options that apply.
- 8. Click "Save" when complete. \*Note - You can select "Cancel" from the initial LOA setup page (example shown on previous page) to exit without saving the LOA information.
- 9. You will be directed to the LOA information page (shown below), where you will add the landowner information, landowner's agent (if applicable), ranch/map information, and activities to be conducted.

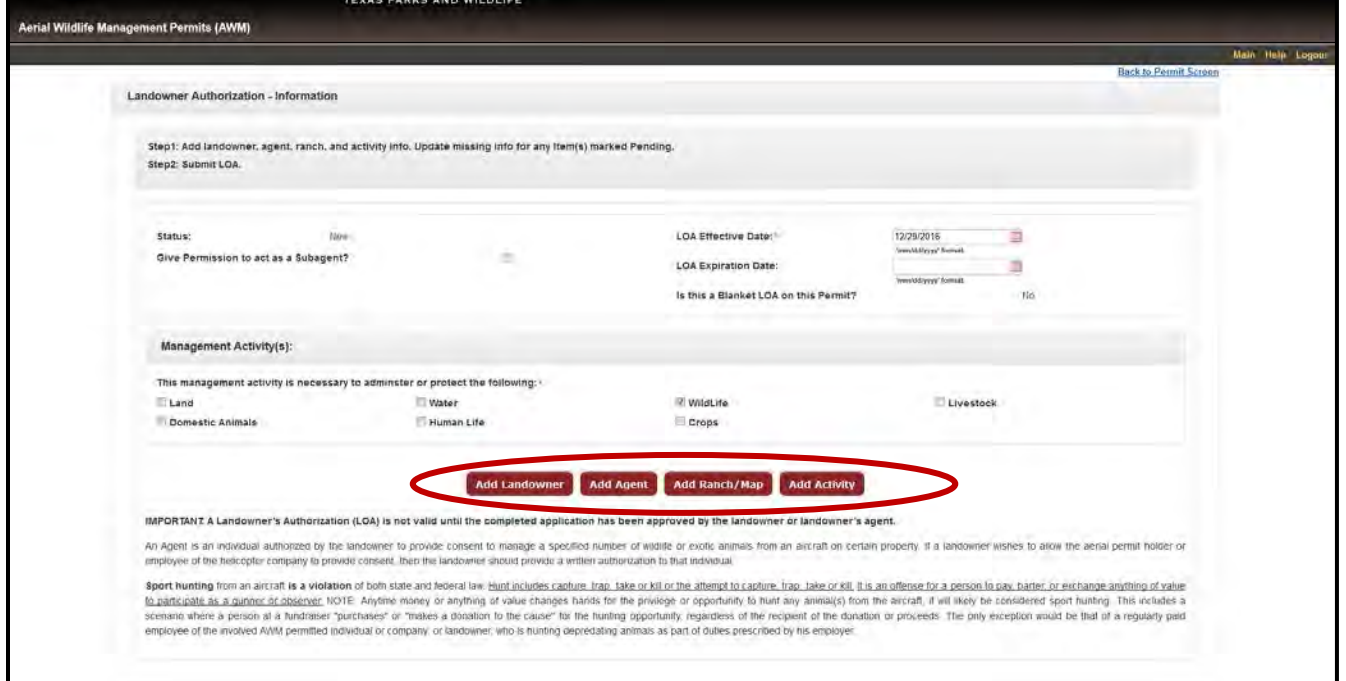

**Note\*:** Upon reaching step 9 of these instructions for the LOA creation process, the LOA information that has been submitted is automatically saved. You can navigate away from this page (example shown above) without losing any work. This can be helpful if additional information needs to be gathered after starting the LOA request.

#### <span id="page-10-0"></span>**Add Landowner Information to an LOA**

- 1. Click the "Add Landowner" button on the LOA information page.
- 2. Enter all required landowner information.
- 3. Check the box next to "Use Agent's Email for Communication?" if the landowner's agent will be approving this LOA. The notification email requesting approval of the LOA will be sent directly to the agent. Landowner's email is not required if this box is checked.
- 4. Click the "Save" button.
- 5. You will be directed back to the LOA information page. The landowner will now be listed on the LOA information page. Continue to add the remaining information to the LOA.

#### **Add a Landowner's Agent to an LOA**

\*Note: A landowner's agent is not required. If an agent is listed, that individual will be responsible for approving the LOA.

- 1. Click the "Add Agent" button on the LOA information page.
- 2. Enter all required agent information.
- 3. Click the "Save" button.
- 4. You will be directed back to the LOA information page. The landowner's agent will now be listed on the LOA information page. Continue to add the remaining information to the LOA.

#### **Add Activities to an LOA**

- 1. Click the "Add Activity" button on the LOA information page.
- 2. Enterr all applicable activity information.

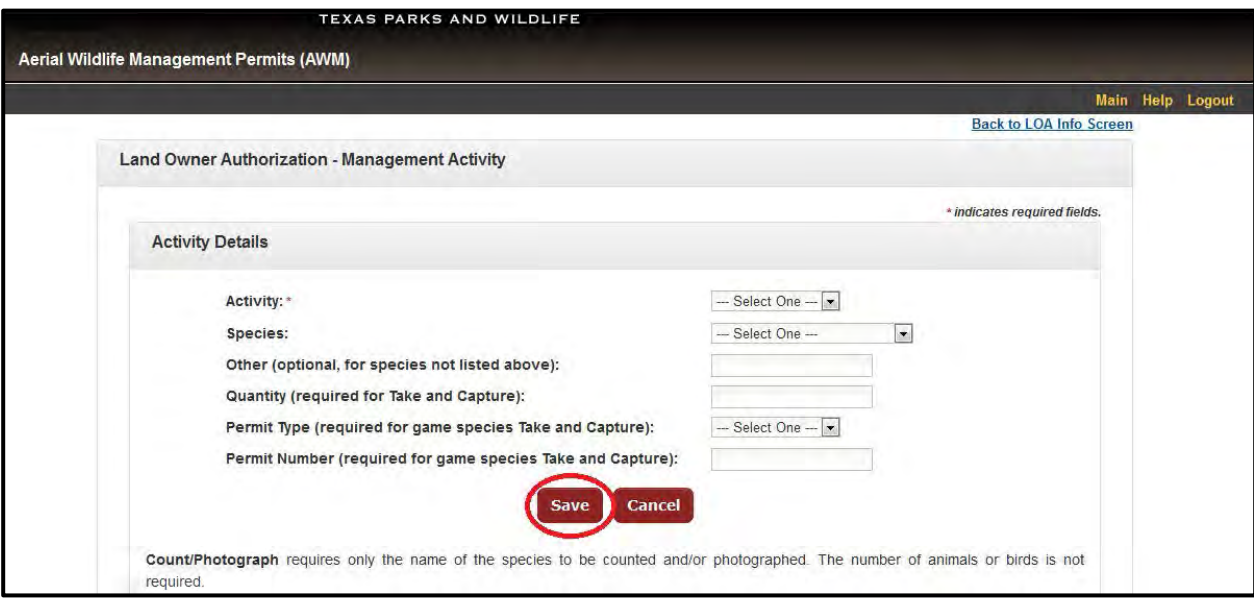

3. Click "Save." TWIMS will navigate back to the LOA information page.

#### <span id="page-11-0"></span>**Add the Ranch Information and Map to an LOA**

- 1. Click the "Add Ranch/Map" button on the LOA information page.
- 2. Enter all required ranch information. \*Note – If a ranch does not have a standard street address, enter a brief description of the ranch location in Address Line 1 (e.g. 10 miles west of Austin off 290 on Circle Dr). Use Address Line 2 if needed.

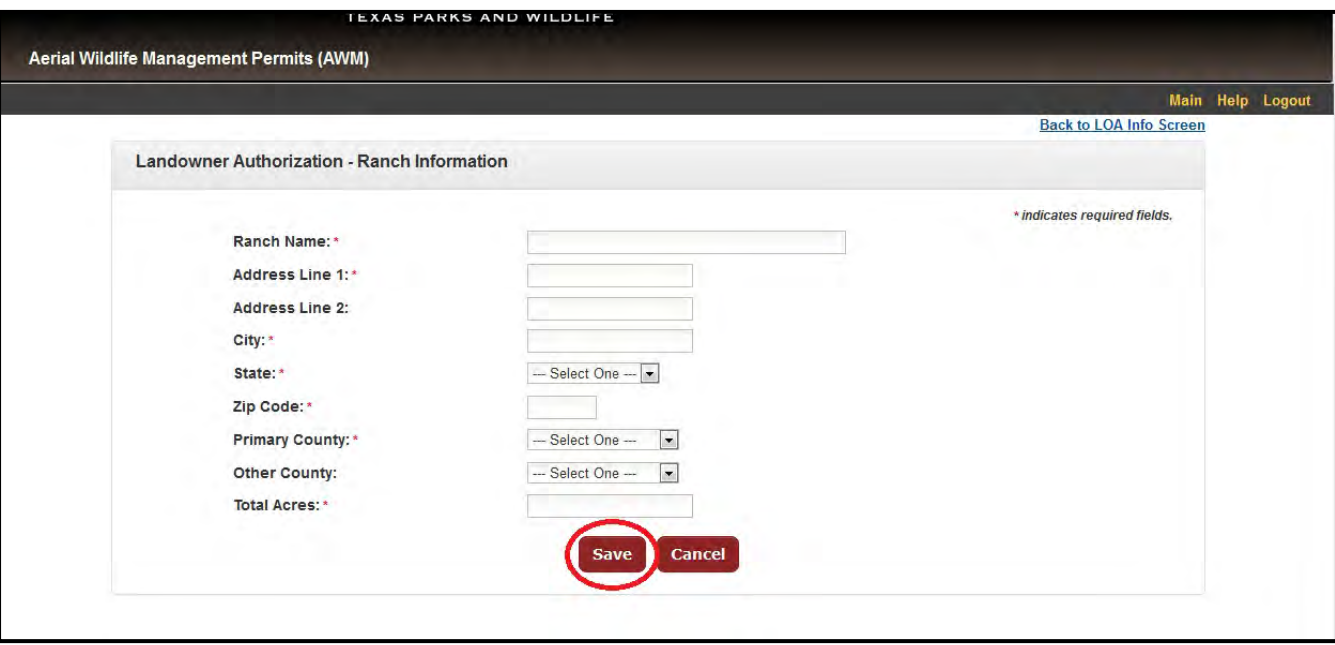

3. Click "Save." You will be directed to the Map Tool. The map will open to the center of the primary county where the ranch is located.

<span id="page-12-0"></span>**All tools needed to control the map feature are located in the top left and right corners of the map.**

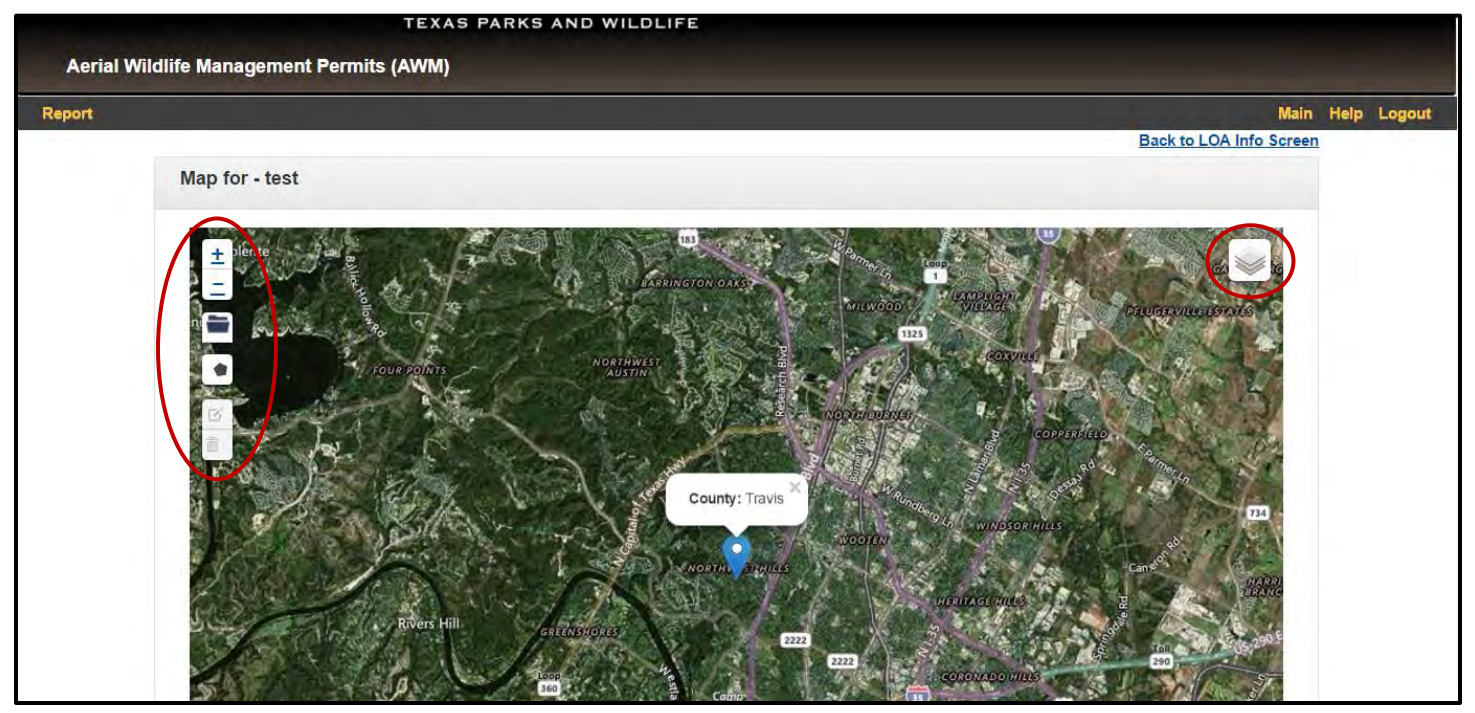

#### **Basic Map Control Functions:**

- 1. To change the map imagery, click on the layer button located in the top right corner of the map and select the preferred option.
- 2. In order to pan (move) across the map, click and hold down the left button of your mouse anywhere on the map and move your mouse in any direction. The map will pan with your mouse.
- 3. Click on the + or icons located in the top left corner of the map to zoom in or out. If you are using a mouse with a scroll wheel, you can zoom in our out by rolling the wheel forward or backward while holding your mouse over the map.
- 4. Pan across the map to locate the property to be flown and zoom in to an appropriate level so that accurate property boundaries can be drawn.

#### **Upload an Existing File to Display the Property Boundary:**

- 5. You may upload an existing map file of a property boundary if one is available to use. Supported file types are .kml and .gpx.
- 6. Click on the file folder icon in the upper left of the map window to use this feature.
- 7. In the dialog box that opens, locate and select the appropriate map file and click "Open" or "Upload" (this will depend on your device and operating system).

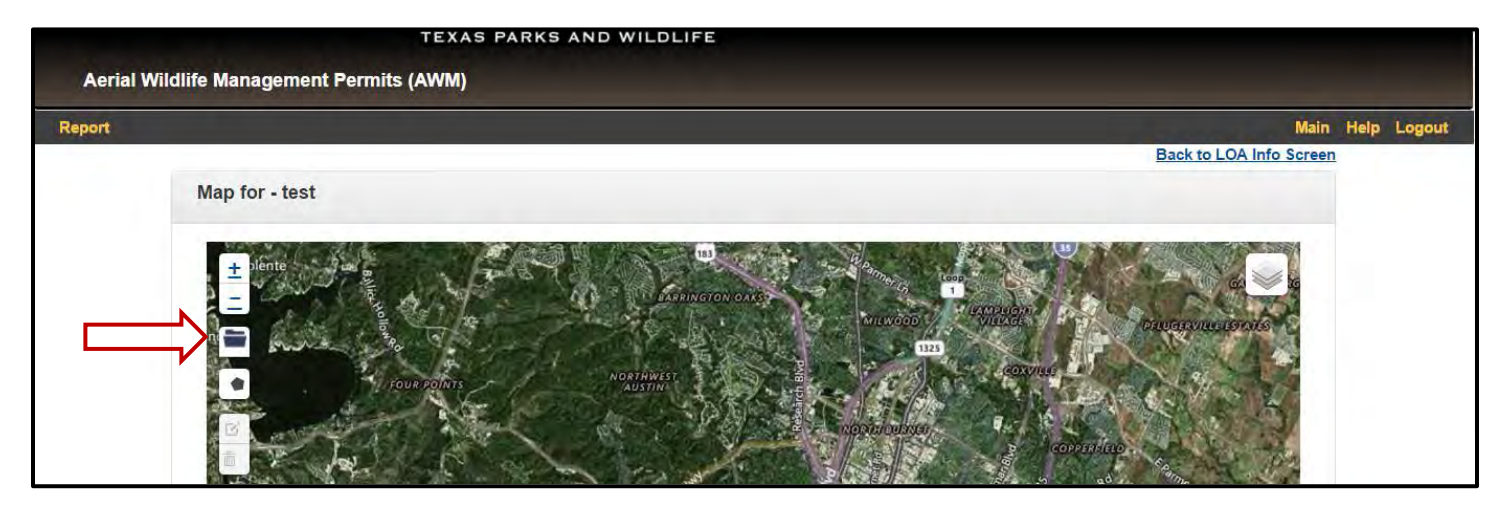

- 8. The property boundary will automatically display on the map if the upload is successful.
- 9. The uploaded map boundary can be edited, if needed. Refer to Step 17 for instructions on how to "Edit a Boundary."
- 10.If you are satisfied with the accuracy of the uploaded boundary, click the "Continue" button located below the map. You will be directed back to the LOA information page and are ready to submit the LOA for landowner review (refer to step 24 of this section, page 18).

Helpful Hint: If you are having problems uploading a file, check to be sure the map file contains only one polygon, and that it is one of the supported file types. Image files will not upload.

#### **Draw a Property Boundary:**

11.Click on the pentagon shaped icon in the upper left of the map to start drawing a new boundary. Several control options will display next to the icon.

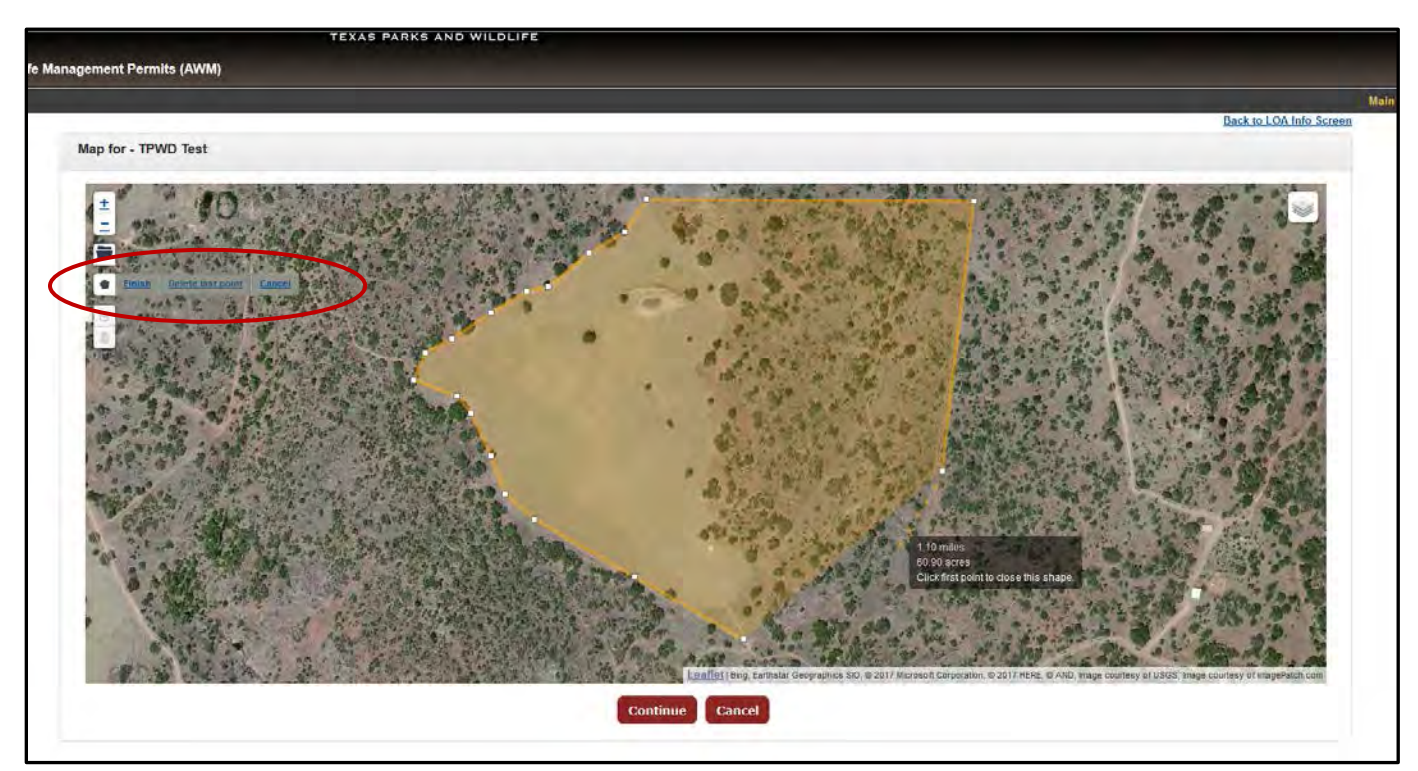

- 12.Click on a corner of the property to start drawing your map. Each click of the mouse will drop a new vertex (point) that will allow you to continue the property boundary from that point. Drop a new vertex as often as needed to represent bends and corners in the property boundary.
- 13.If you make an error, click "Delete Last Point" as many times as needed to return to the last correct point.
- 14.Continue drawing the line around the property boundary until you return to your first point and the map is ready to be completed.

**\*Note** – You can easily pan across the map while drawing a boundary to view off-screen sections of the property by clicking and holding the mouse button and dragging the map. Release the mouse button once the view is satisfactory. No new vertex will be dropped. Resume drawing the property boundary as described above.

**\*Note** – You can zoom in and out at any time during the drawing process. Click the + or buttons in the upper left corner of the map, or use your mouse scroll wheel. Resume drawing the property boundary at the desired zoom level.

**\*Note** - If you determine the map is not satisfactory while drawing, click "Cancel" next to the pentagon icon and the boundary you have started will be deleted, and you can start a new boundary.

15.Click on the first point you created to close the boundary. You may also click the "Finish" button located next to the pentagon icon to snap the boundary closed from the last vertex placed on the map.

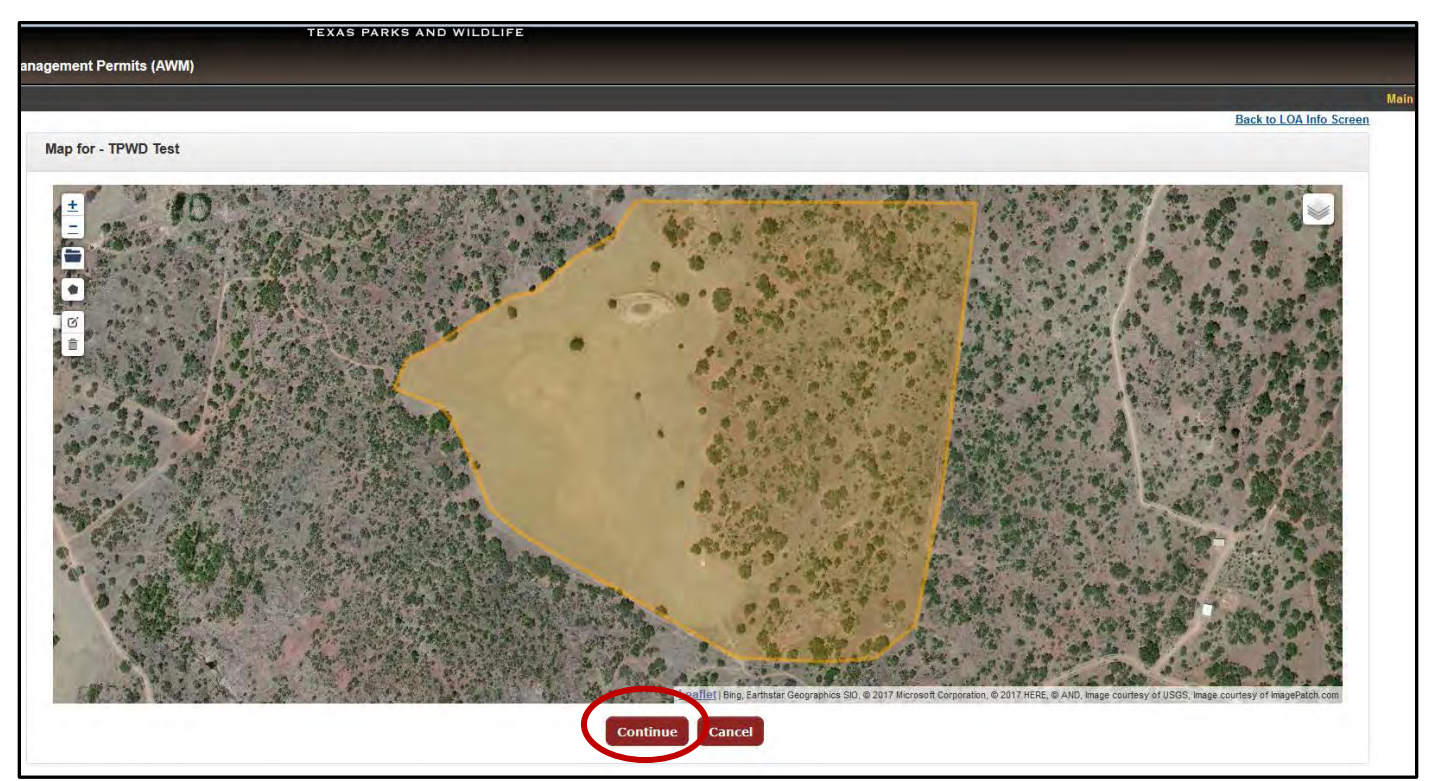

16.If you are satisfied with the accuracy of the mapped boundary once finished, click the "Continue" button located below the map. You will be directed back to the LOA information page and are ready to submit the LOA for landowner review (refer to step 24 of this section, page 18). If you are not satisfied with the boundary as drawn, continue to the next page for instructions on editing the shape.

#### **\*Note - An LOA is not valid to use for AWM activities until it is officially approved by the landowner.**

#### **Edit a Boundary (Drawn or Uploaded):**

- 17.If the displayed boundary is not satisfactory, it can be edited. Click the square icon found immediately below the pentagon shaped icon. This will display all vertices in the boundary.
- 18.Click and hold on any vertex and drag it to the correct location to adjust the boundary. You can click "Cancel" next to the square icon to undo the edits that were made, if needed.
- 19.**Important**: When done editing the map, you must first click the small "Save" option found next to square icon (see the circle in the picture below).
- 20.If you are satisfied with the accuracy of the boundary and all edits are saved in the map, click the "Continue" button located below the map, and you will be directed back to the LOA information page. Proceed to step 24 of this section (page 18) to submit the LOA for landowner review.

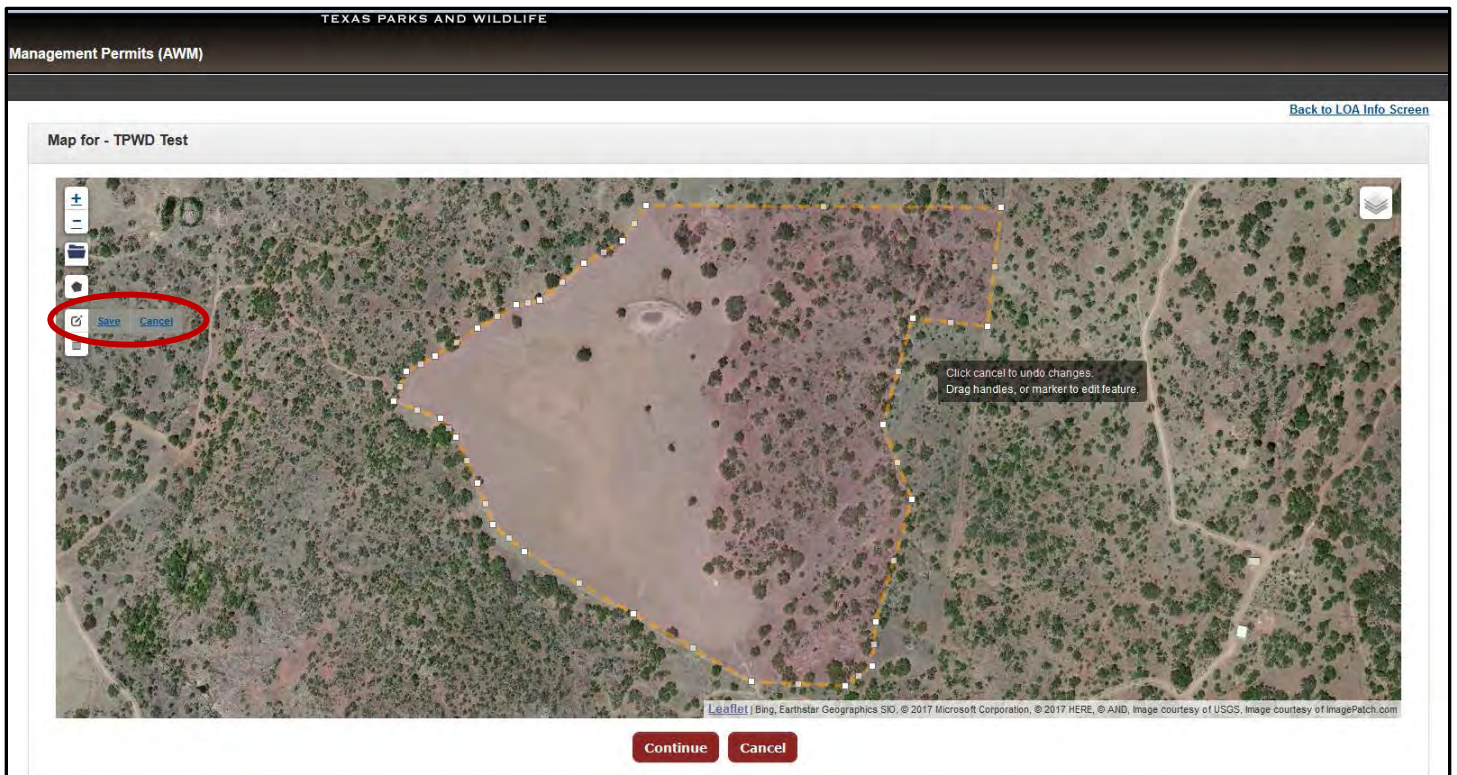

21.If needed, you may either edit the map boundary again following the steps outlined above, or you can delete the entire boundary by

clicking on the trash icon (see picture below) and then clicking anywhere on the boundary.

22.Click "Cancel" next to the trash icon to undo the deletion of the map or click "Save" next to the trash icon to complete the deletion of the map. If the map is deleted, return to step 9 of this section to begin a new boundary, and repeat the process.

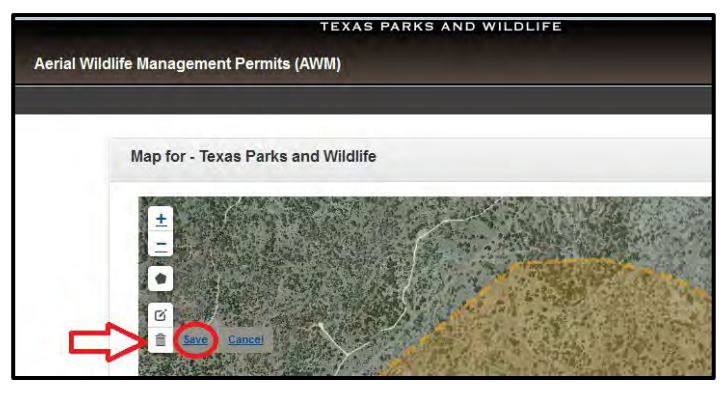

23. Once all edits are completed and saved within the map (see step 17), click the "Continue" button at the bottom of the page. You will be directed back to the LOA information page.

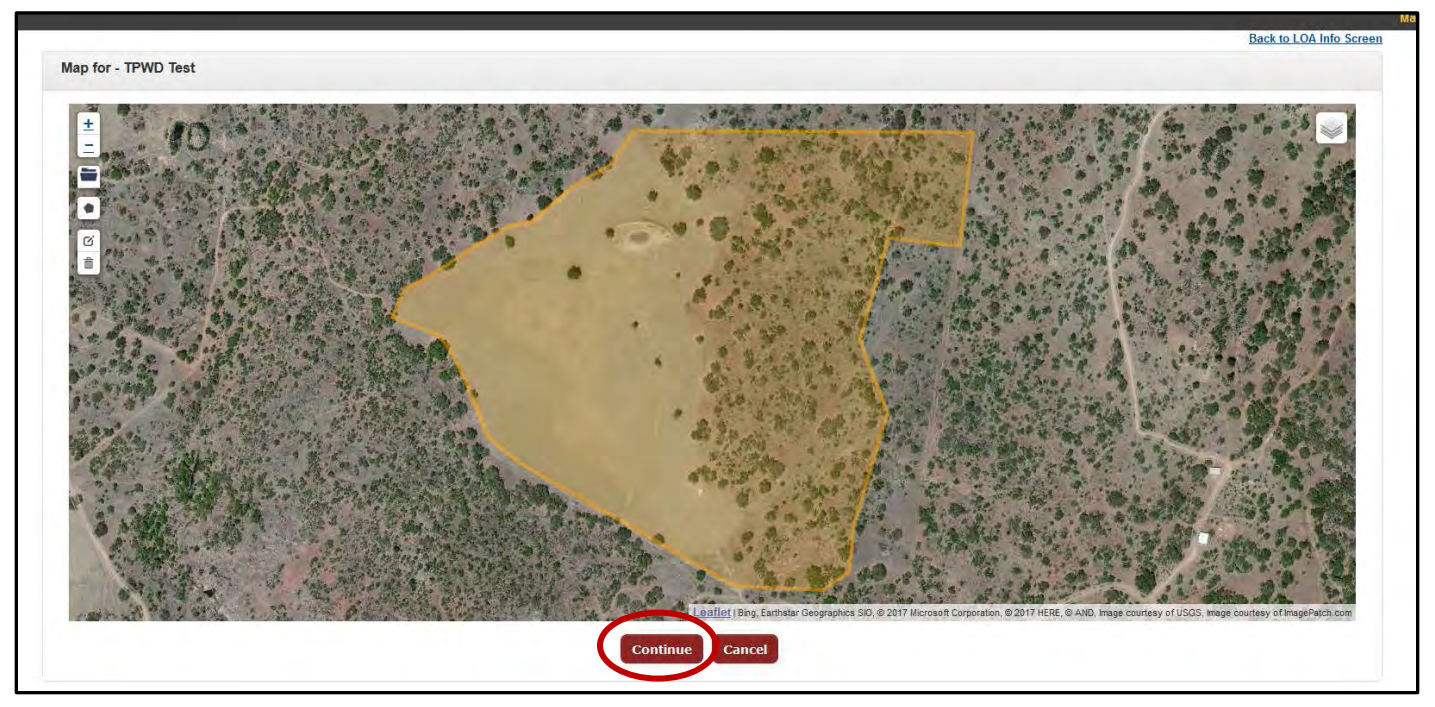

- 24.Click the "Submit LOA" button found on the LOA information page to send the LOA request to the landowner/agent for approval. The LOA is now pending landowner approval.
- 25.The landowner/agent will receive an email that contains a link to a webpage where they can review the LOA information (including the map) and approve or decline the request. The pending LOA will have a status of "LOA Not Activated" until it has been approved by the landowner.

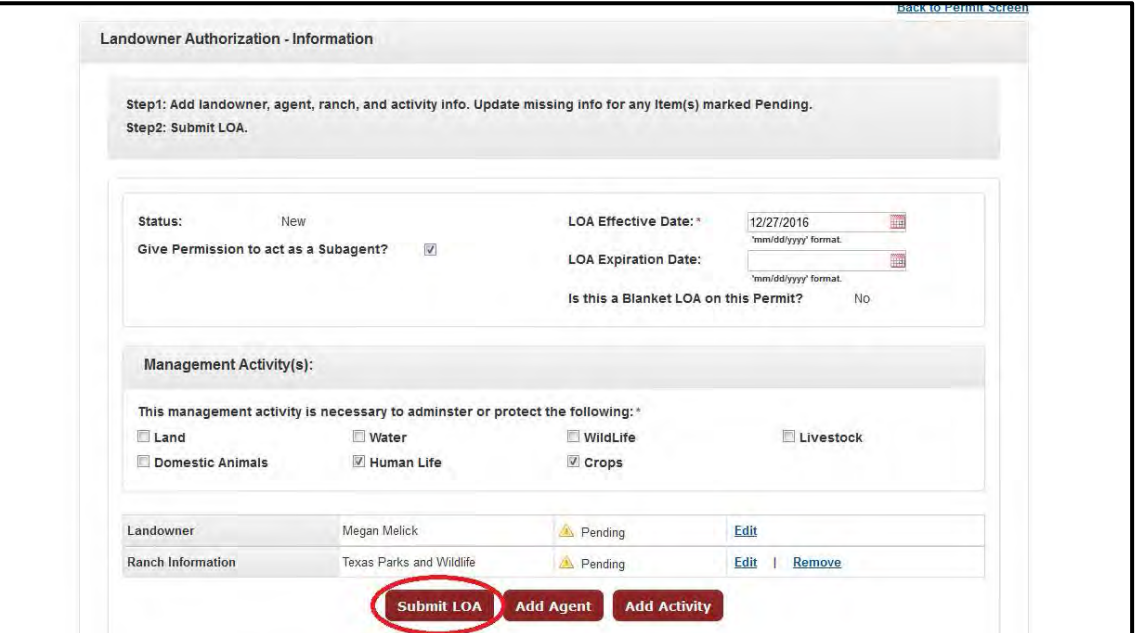

**\*Note - An LOA is not valid to use for AWM activities until it has been officially approved by the landowner and the status in TWIMS shows "LOA Activated."**

### <span id="page-18-0"></span>**Edit Pending LOAs**

**\*Note: For an LOA to be valid and legal when conducting AWM activities, it must exist in TWIMS with a status of "LOA Activated." Follow these instructions to update any LOAs that do not have this status that you intend to use (including any LOAs that may have been imported from old database records).** 

**\*Note: Pending LOAs can be edited until the landowner either approves or declines the LOA. If a landowner finds during their review that something on the LOA needs to be edited (including the map), follow these instructions to modify the information and then resubmit the LOA for review and approval. Once an LOA has been approved or declined, no information can be modified on that LOA.**

#### **Initiate the process:**

- 1. LOAs associated with the permit are displayed in the LOA Details table, located at the bottom of the permit information page.
- 2. If an LOA has a status of "LOA Not Activated," it must be updated and approved by the landowner/agent before it is valid for flight activity.
- 3. Click "Edit" next to the LOA you would like to update. TEXAS PARKS AND WILDLIFE

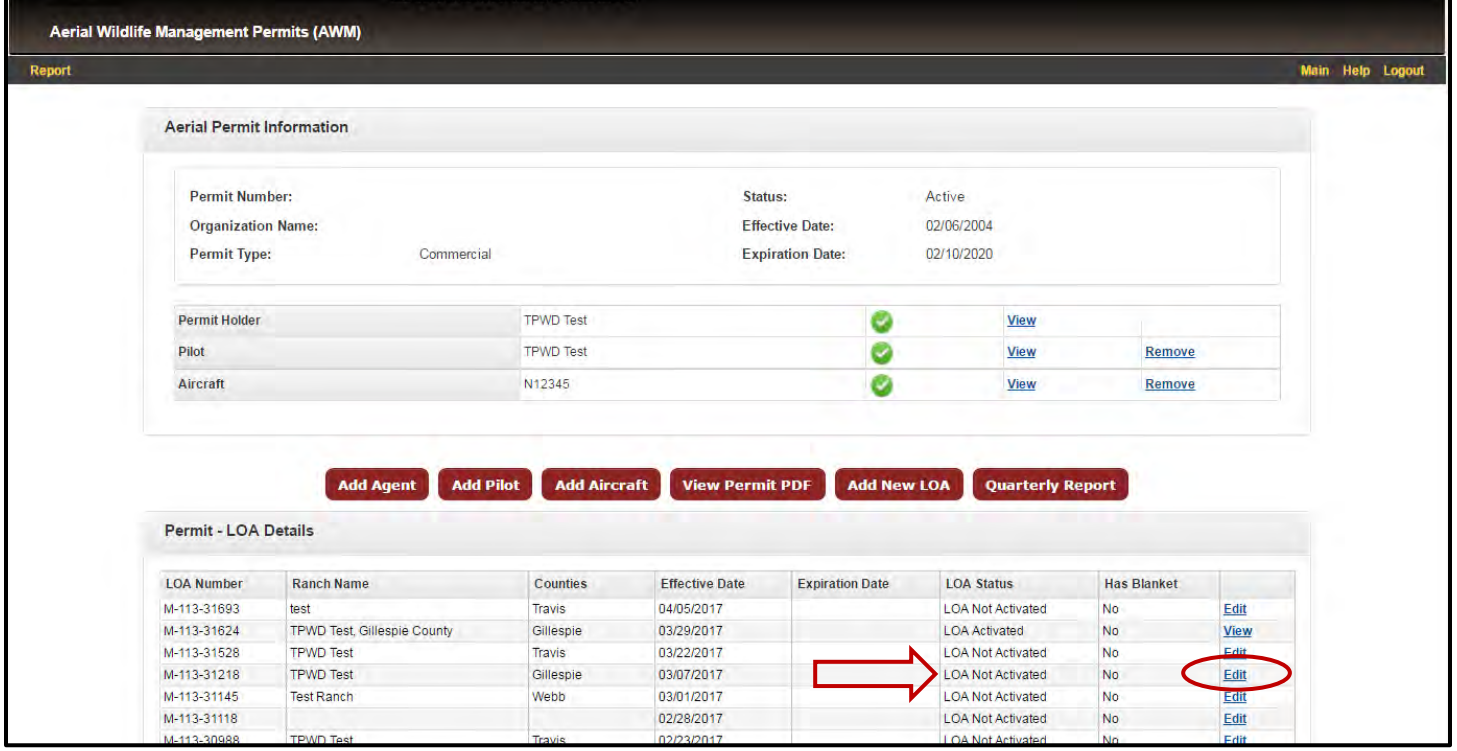

4. You will be directed to the LOA information page, where you can update and edit the information listed on the LOA.

5. Select the box next to the "Give Permission to act as a Subagent" section, if you would like to request permission to appoint subagents on behalf of the landowner (to contract as gunners).

\*Note - A subagent is a person designated to act as a gunner for the purpose of taking feral hogs or coyotes. If you will be flying with gunners who are not the landowner or landowner's agent, you must have permission to appoint subagents.

- 6. Leave the box unchecked if you do not need to appoint subagents.
- 7. Indicate the reason(s) for conducting the management activities. Select all options that apply.

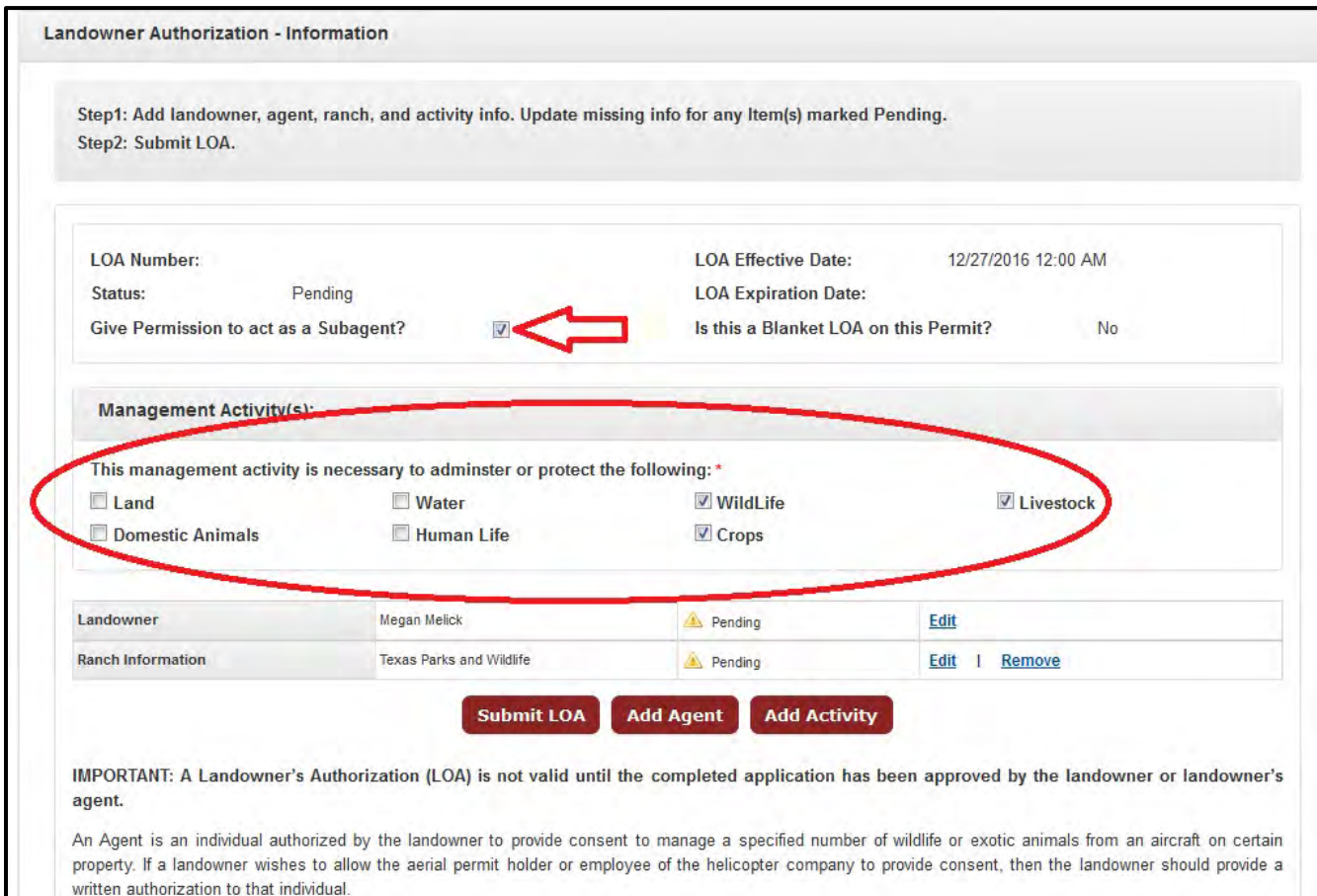

#### <span id="page-20-0"></span>**Update the Landowner's Information**

1. Click "Edit" next to the landowner's name on the LOA information page.

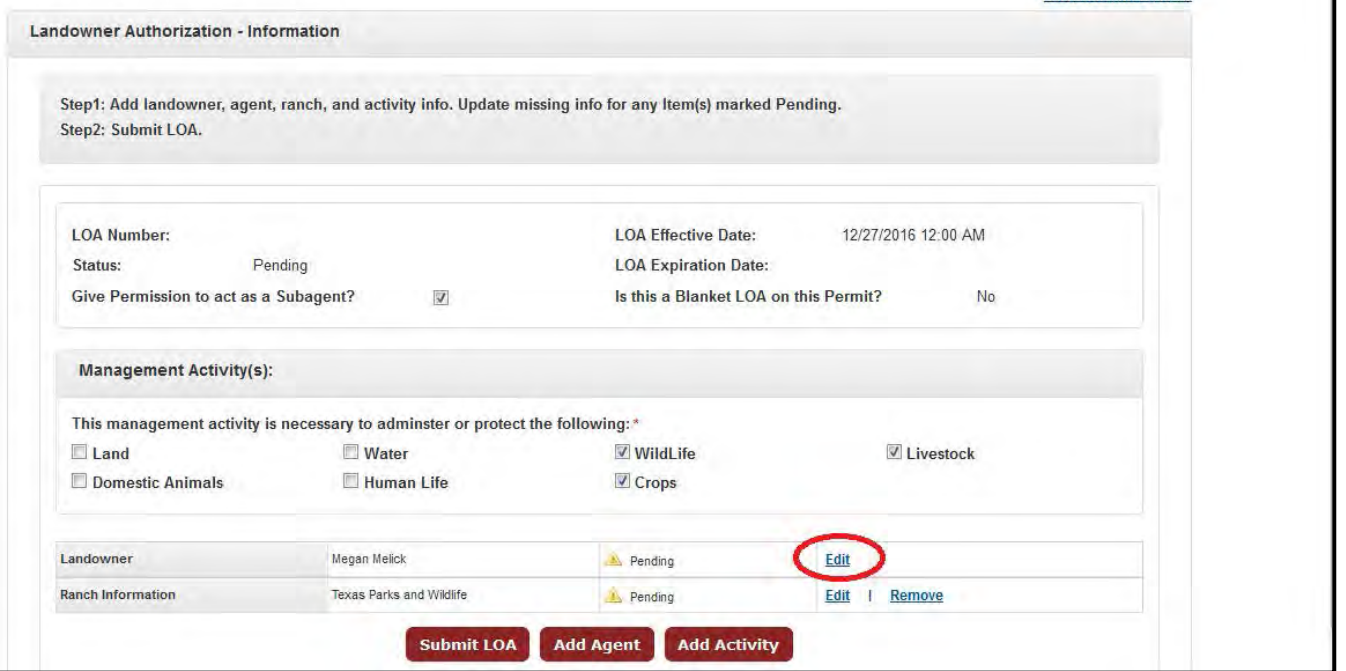

- 2. Enter the required landowner information.
- 3. Check the box next to "Use Agent's Email for Communication?" if the landowner's agent will be approving this LOA. The notification email requesting approval of the LOA will be sent directly to the agent. Landowner's email is not required if this box is checked.
- 4. Click the "Save" button and you will be directed back to the LOA information page.

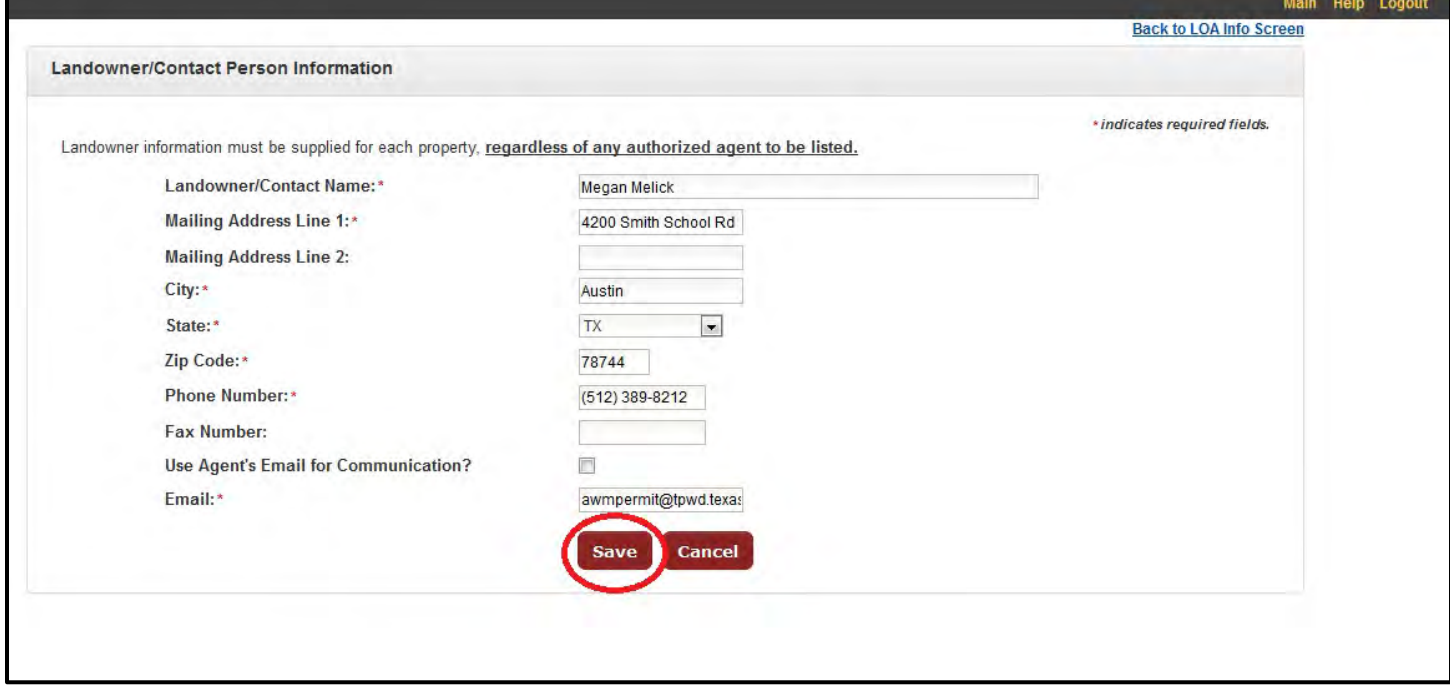

#### <span id="page-21-0"></span>**Update or Add Landowner's Agent Information**

\*Note: A landowner's agent is not required. If an agent is provided, that individual will be responsible for approving this LOA.

- 1. Click "Edit" next to the agent's name if it appears on the LOA information page, otherwise click the "Add Agent" button, if an agent is necessary.
- 2. If an agent is listed on the LOA information page who is no longer with the ranch, click "Remove" next to the agent's name. Add a new agent, if necessary.

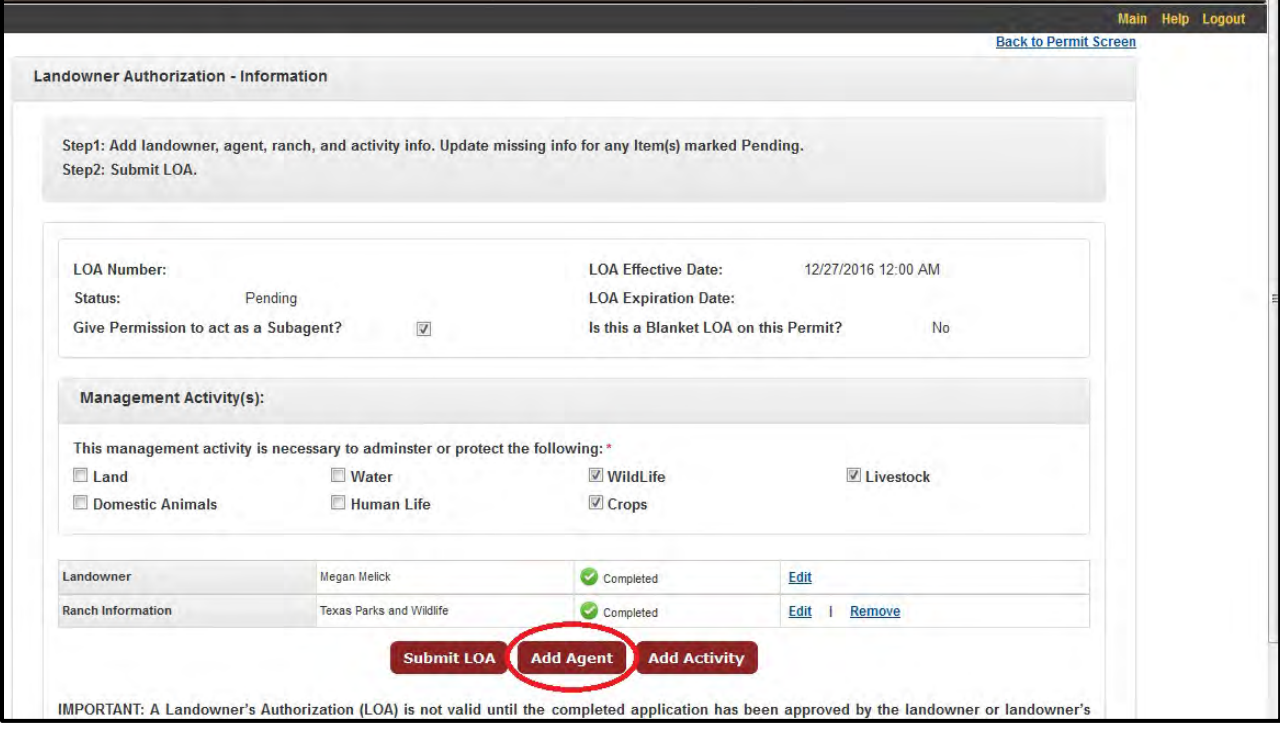

- 3. Enter the required landowner's agent information on the next screen.
- 4. Click the "Save" button and you will be directed back to the LOA information page.

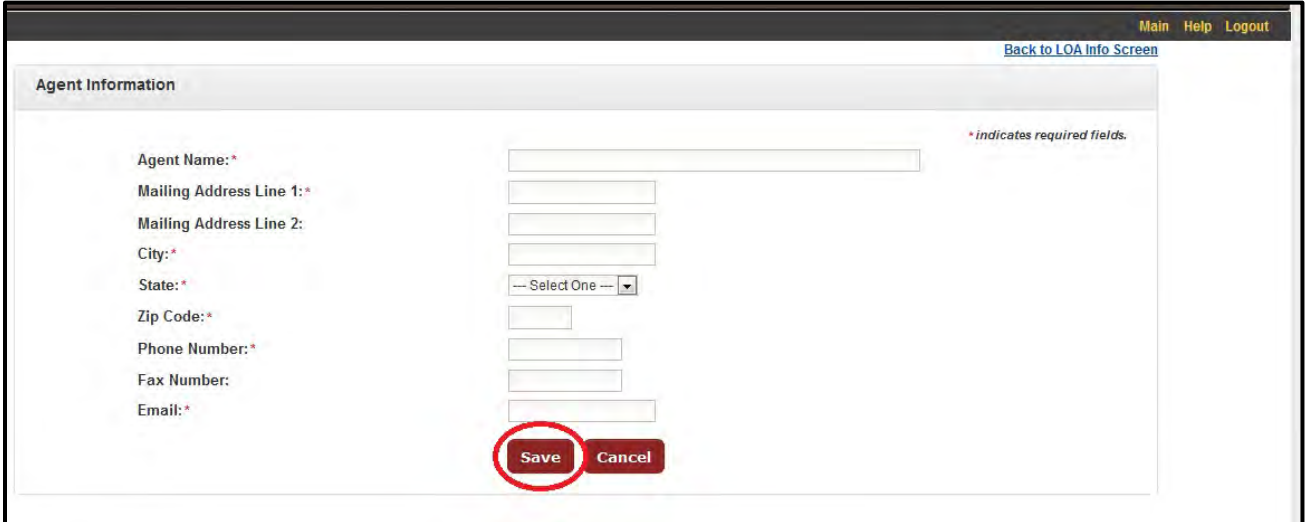

#### <span id="page-22-0"></span>**Update and Add Activities to an LOA**

- 1. Review the list of LOA activities at the bottom of the LOA information page.
- 2. Click "Edit" next to any existing LOA activity to update the information, or click "Remove" to remove the activity from the LOA.

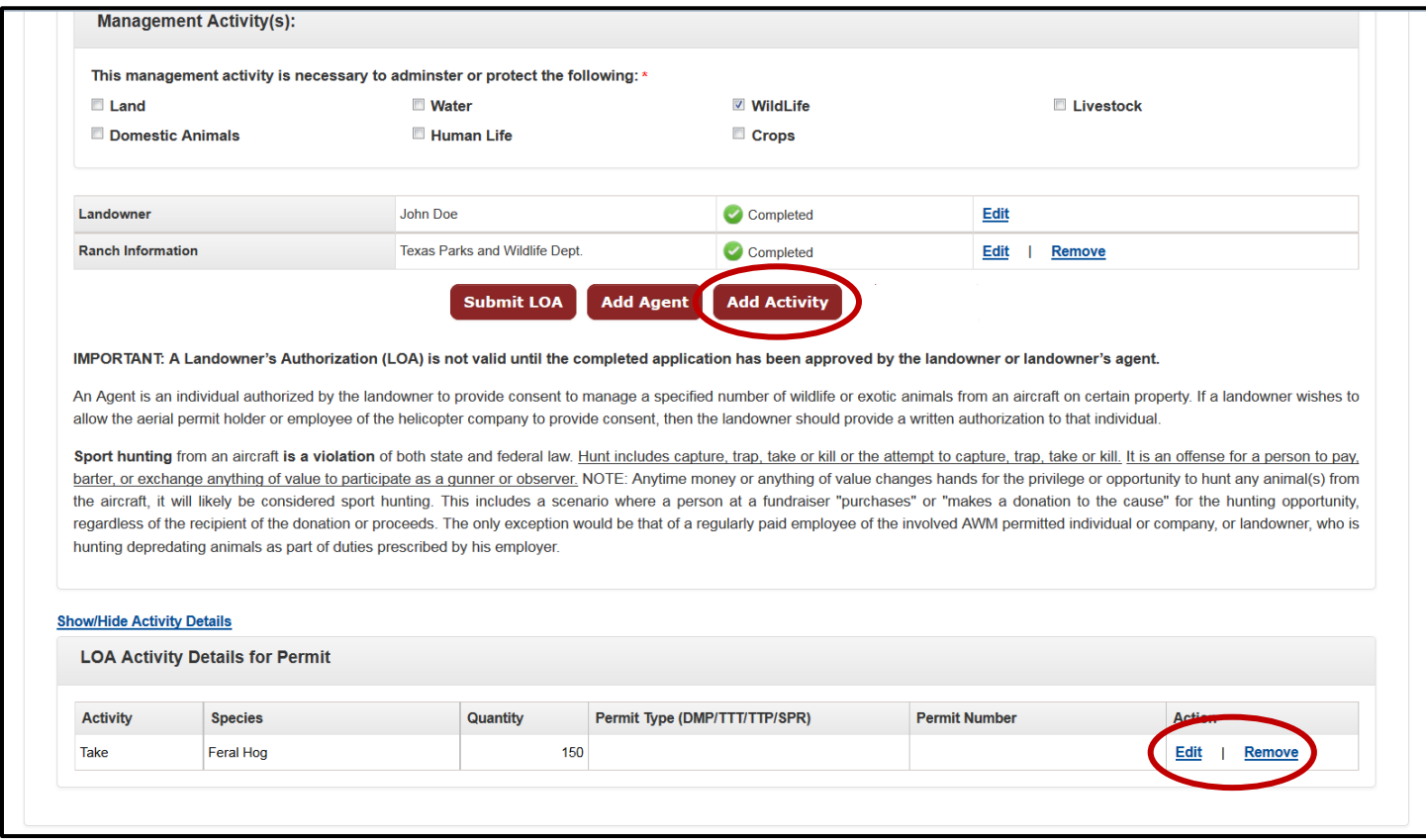

- 3. Click the "Add Activity" button to add new activities to the LOA.
- 4. Enter the appropriate activity information.
- 5. Click the "Save" button. You will be directed back to the LOA information page.

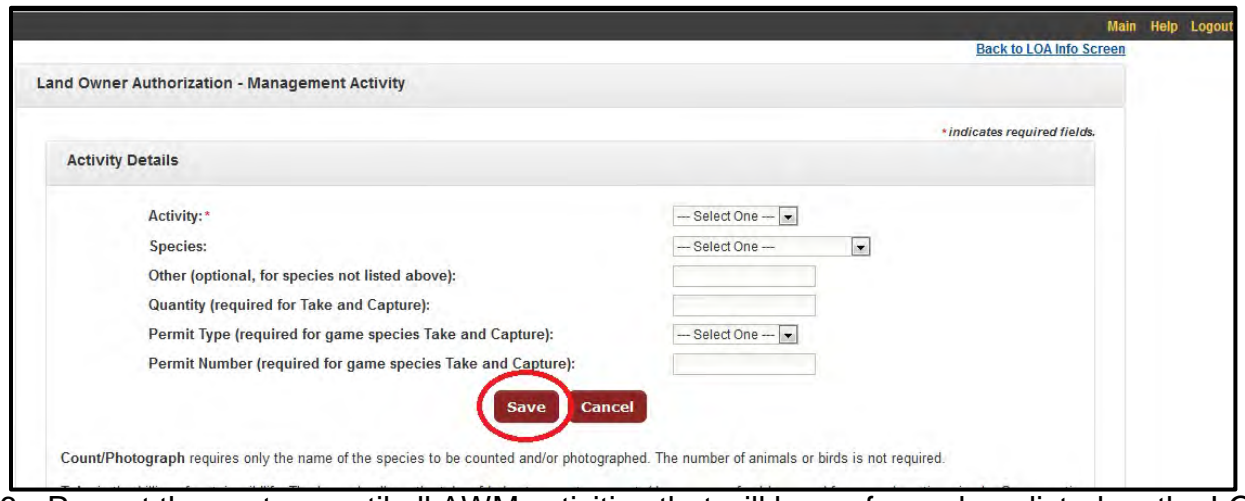

6. Repeat these steps until all AWM activities that will be performed are listed on the LOA.

╓

#### <span id="page-23-0"></span>**Update Ranch Information and Create/Edit a Map**

1. Click "Edit" next to the Ranch Information.

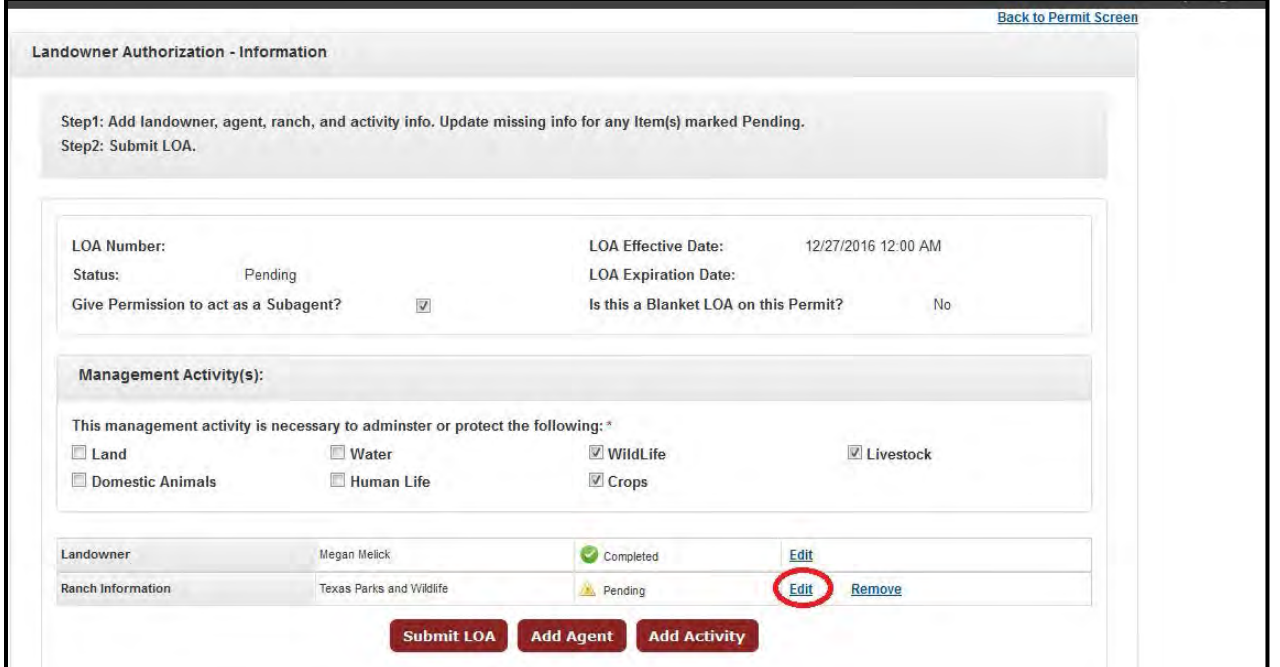

- 2. Enter the required ranch information. If a ranch does not have a standard street address, enter a brief description of the ranch location in Address Line 1 (e.g. 10 miles west of Austin off 290 on Circle Dr). Use Address Line 2 if needed.
- 3. Click "Save." \*Note- the "View Map" button, if present, will show you the map that is already on file, but will not allow the map to be edited. You must click "Save" to edit the map.

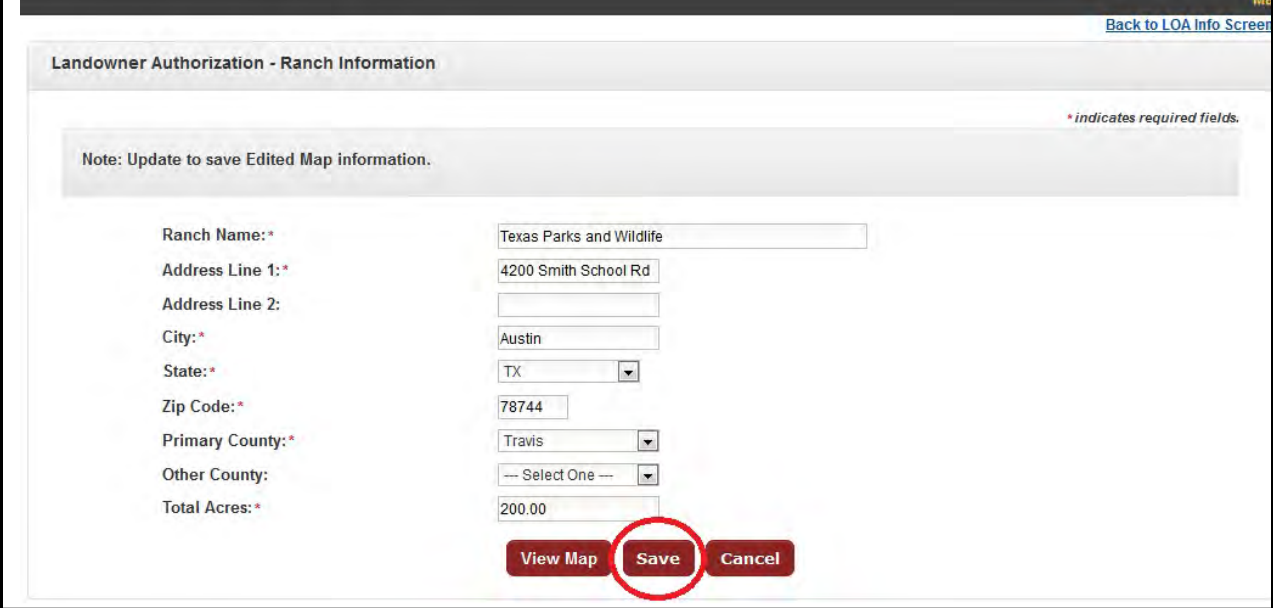

4. You will be directed to the Map Tool. The map will open to the center of the primary county where the ranch is located. Refer to page 13 of this help manual for instructions on how to complete the map and submit the LOA for landowner review and approval.

## <span id="page-24-0"></span>**How Do Landowners/Landowner's Agents Approve LOAs**

- 1. The landowner (or landowner's agent) will receive an email requesting their review of the LOA once you click "Submit LOA."
- 2. The email contains a link to a secure webpage, and remains valid for 72 hours. \*Note - If an LOA is not approved in 72 hours of submitting the request, simply visit the LOA information page and click "Submit LOA" again to send a new link to the landowner.
- 3. The landowner (or landowner's agents) must click on the "LOA Details" link found in the email, which will direct them to a secure webpage that displays the LOA information.

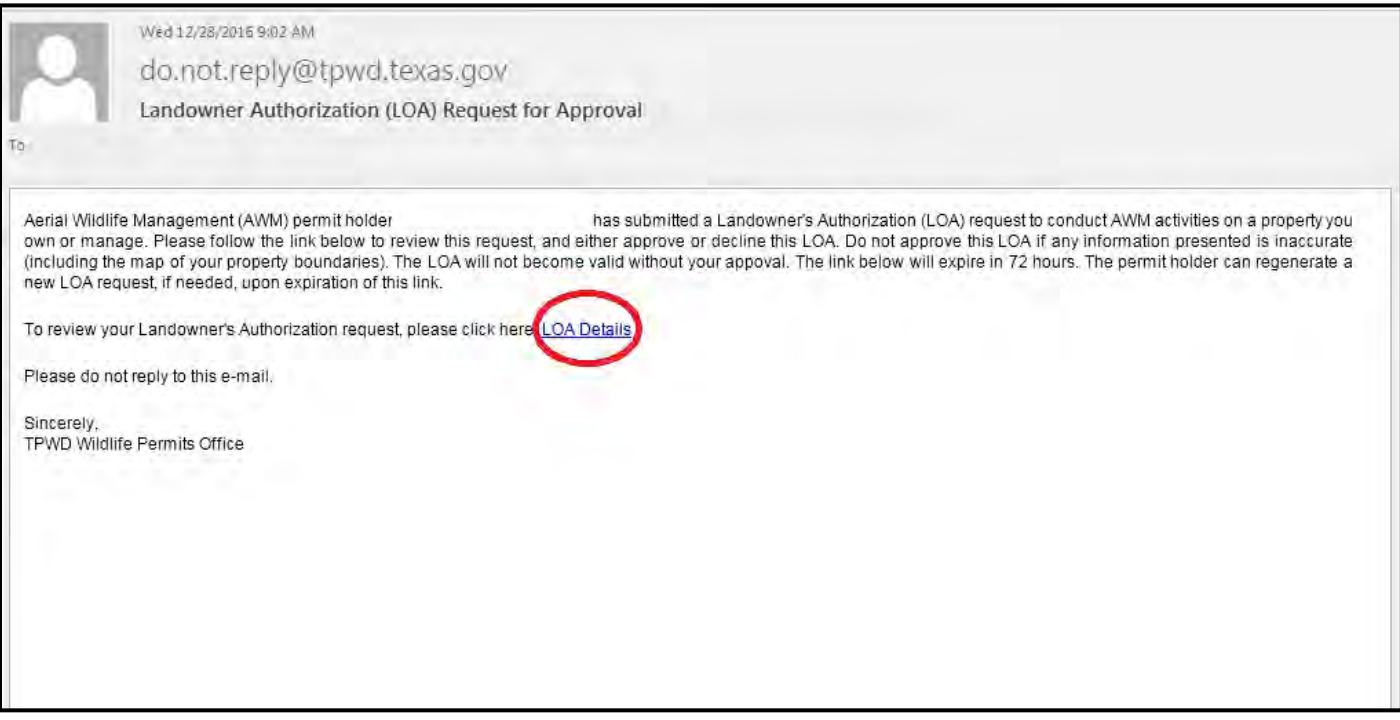

**\*Note – The landowner/agent does not need to log in to TWIMS to review and approve or decline a requested LOA.**

## **(Continued) How Do Landowners/Landowner's Agents Approve LOAs**

- 4. On the LOA review page, the landowner (or agent) must view and verify the map before the LOA can be approved. The landowner must click "View Map" in the Ranch Details section to open the map.
- 5. If the map is correct, the landowner (or agent) must select the box next to "Map Verified?" to indicate that the map is accurate.

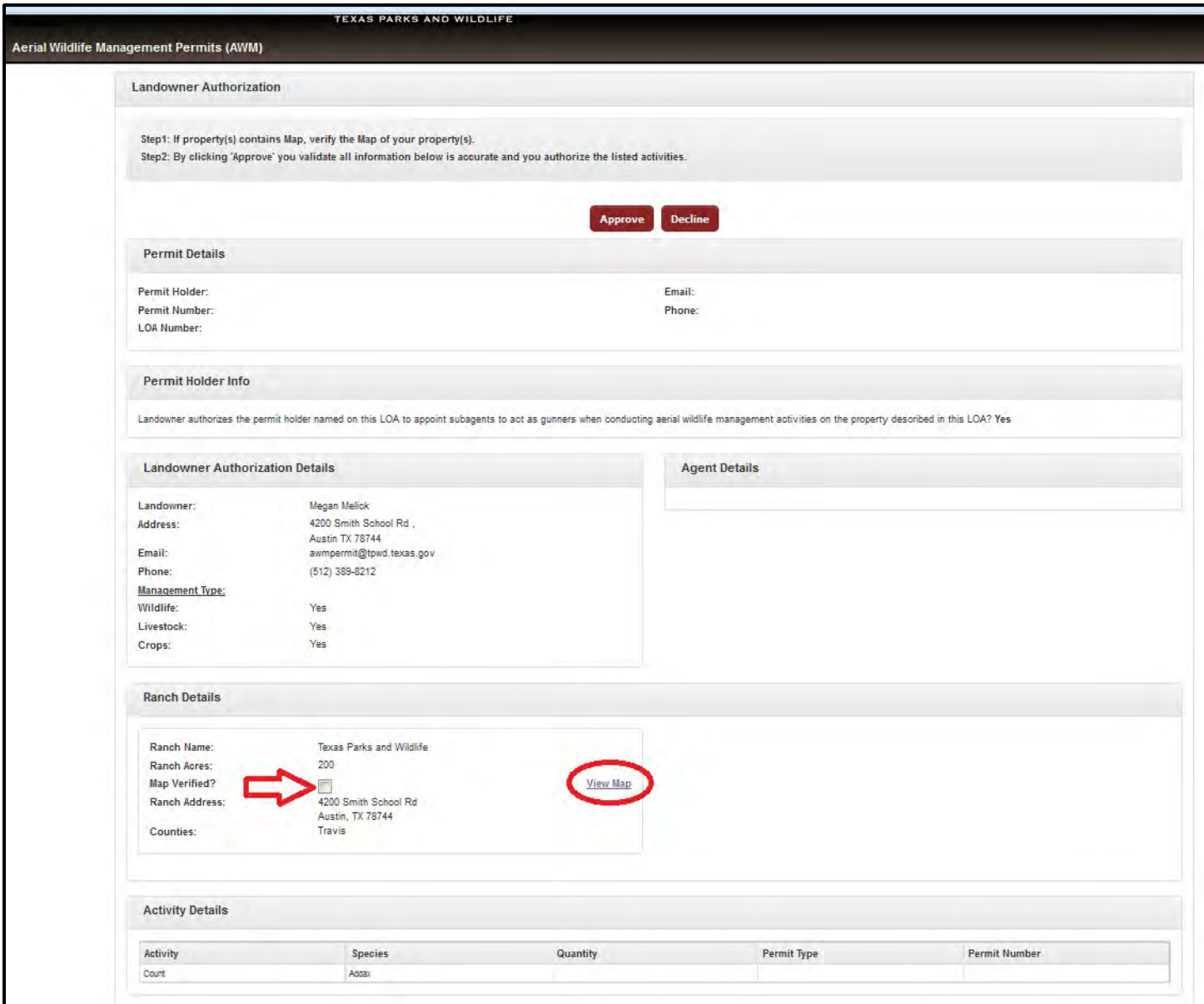

**\*Note: Pending LOAs can be edited until the landowner either approves or declines the LOA. If a landowner finds that something on the LOA needs to be edited, including the map, instruct the landowner to neither approve nor decline the LOA at that time. Instead, instruct the landowner to send you the required corrections, and follow the instructions on pages 19-24 to modify the information. Resubmit the edited LOA for review and approval.**

## **(Continued) How Do Landowners/Landowner's Agents Approve LOAs**

6. The landowner can click either the "Approve" or "Decline" button found at the top of the page, after reviewing the LOA information, or do nothing. If there are errors, instruct the landowner to contact you directly rather than clicking "Decline." A pending LOA can be edited at any time until the landowner/agent clicks "Approve" or "Deny."

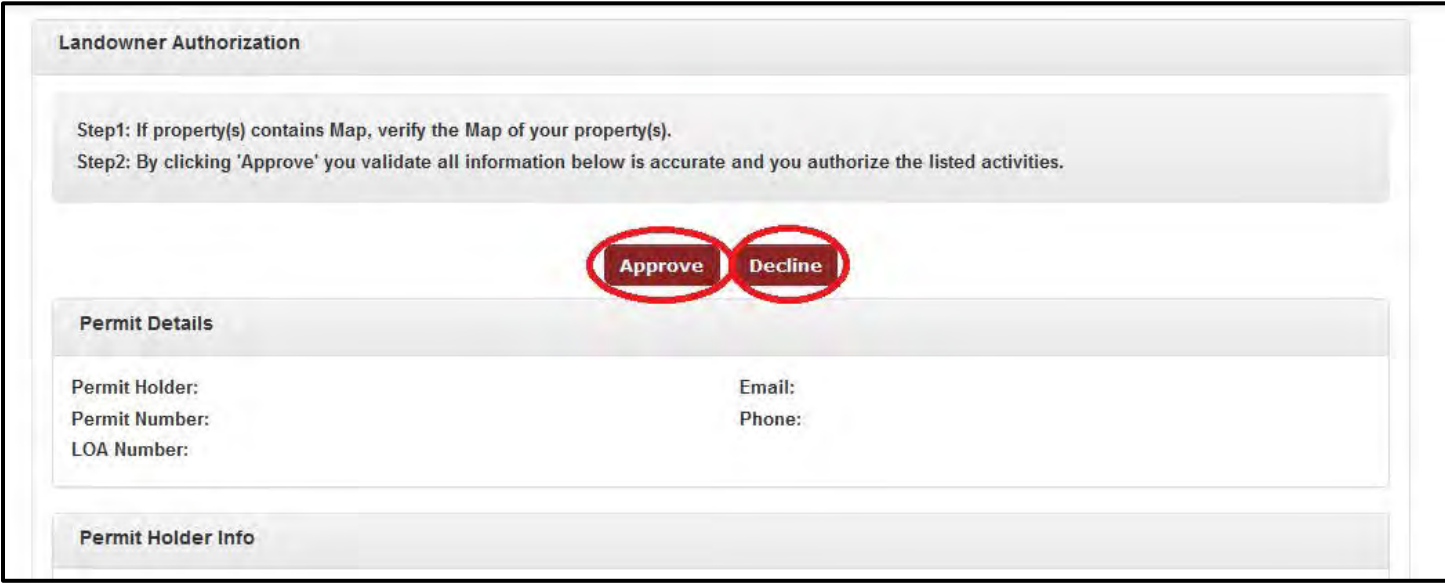

- 7. An LOA is valid for flight activity as soon as it has been officially approved by the landowner and you have printed or saved a copy of the active LOA and property map.
- 8. The status of each LOA can be found is displayed in the LOA Details table, located at the bottom of the permit information page. A valid LOA will display a status of "LOA Activated." \*Note – If the LOA status is not refreshed, click on "Edit" to open the LOA. The current status will be displayed.

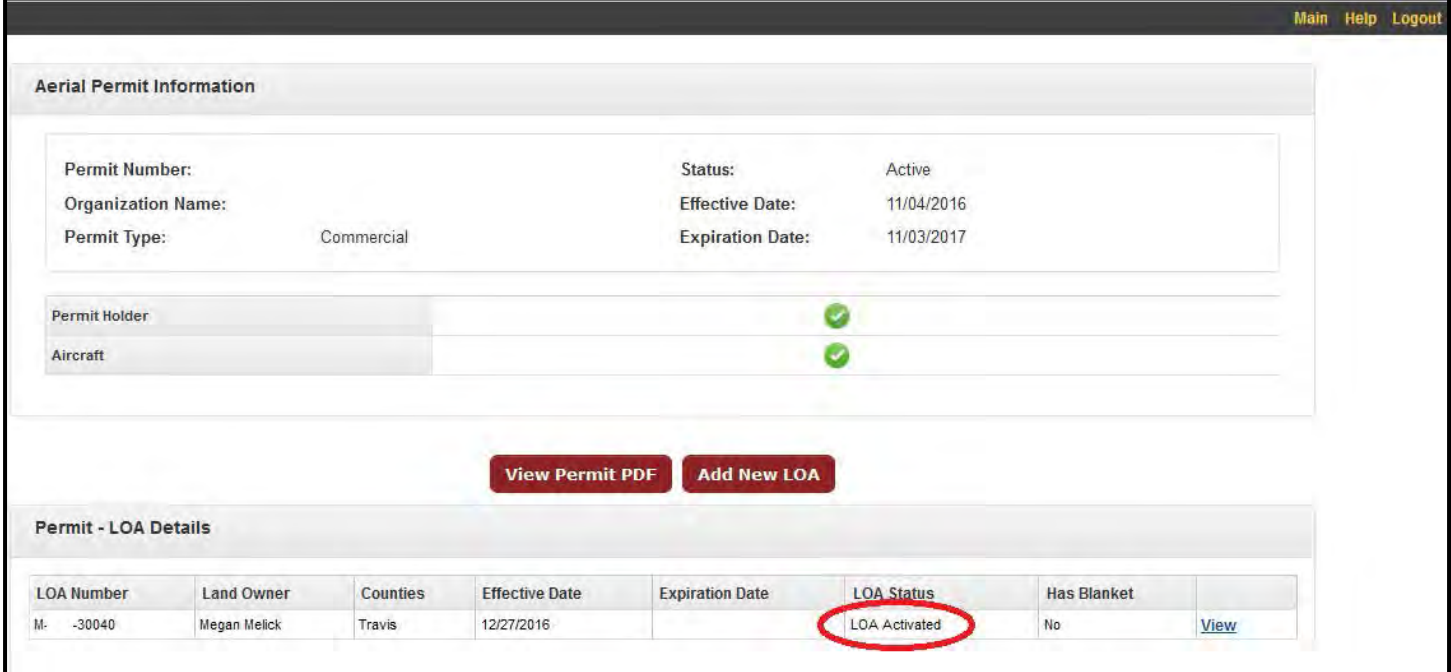

9. Remember to print a copy of the LOA if internet access is limited during flights.

## <span id="page-27-0"></span>**Print an Approved Landowner's Authorization (LOA)**

#### **Note\*: Only approved, valid LOAs with a status of "LOA Activated" can be printed and used to conduct AWM activities.**

- 1. To print an approved LOA, log in to your account and proceed to the permit information page.
- 2. Locate the approved LOA (LOA Status will read "LOA Activated") in the LOA Details table found at the bottom of the permit information page and click "View" next to that LOA.

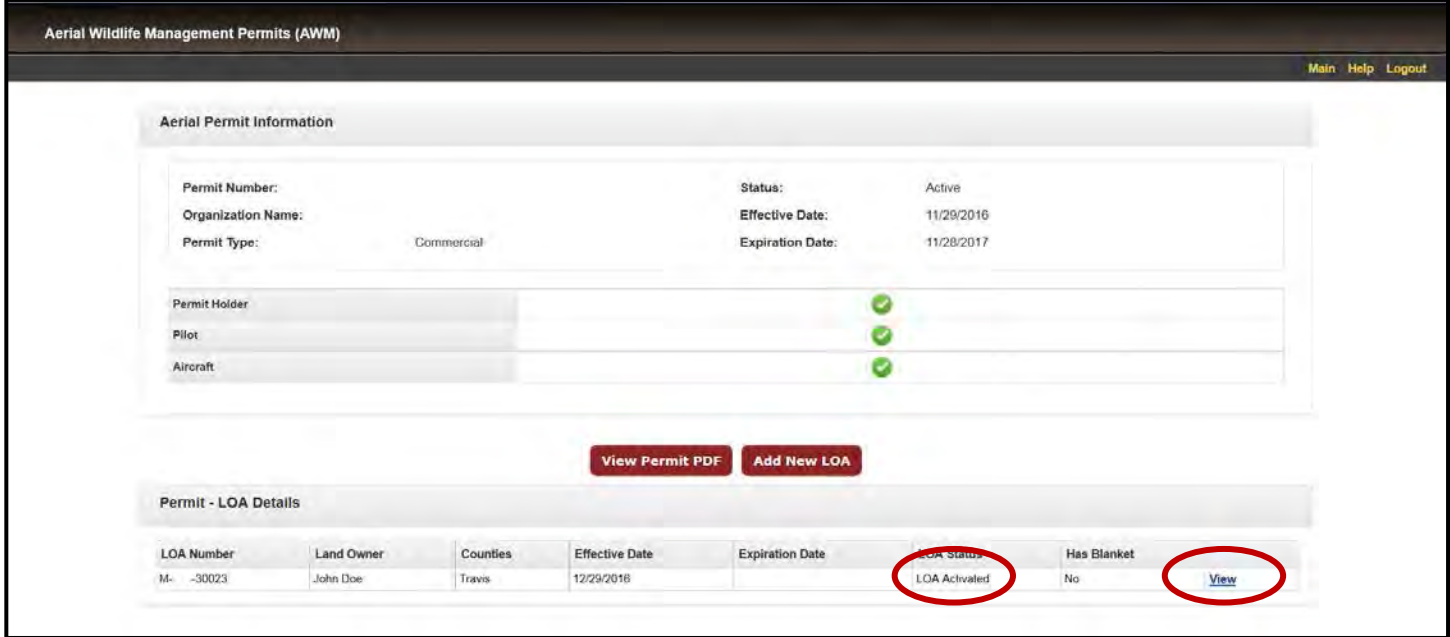

- 3. Click the "Print to PDF" button to open a printable version of the LOA.
- 4. Click "Print Map" next to the Ranch Information section to open a printable version of the property map.

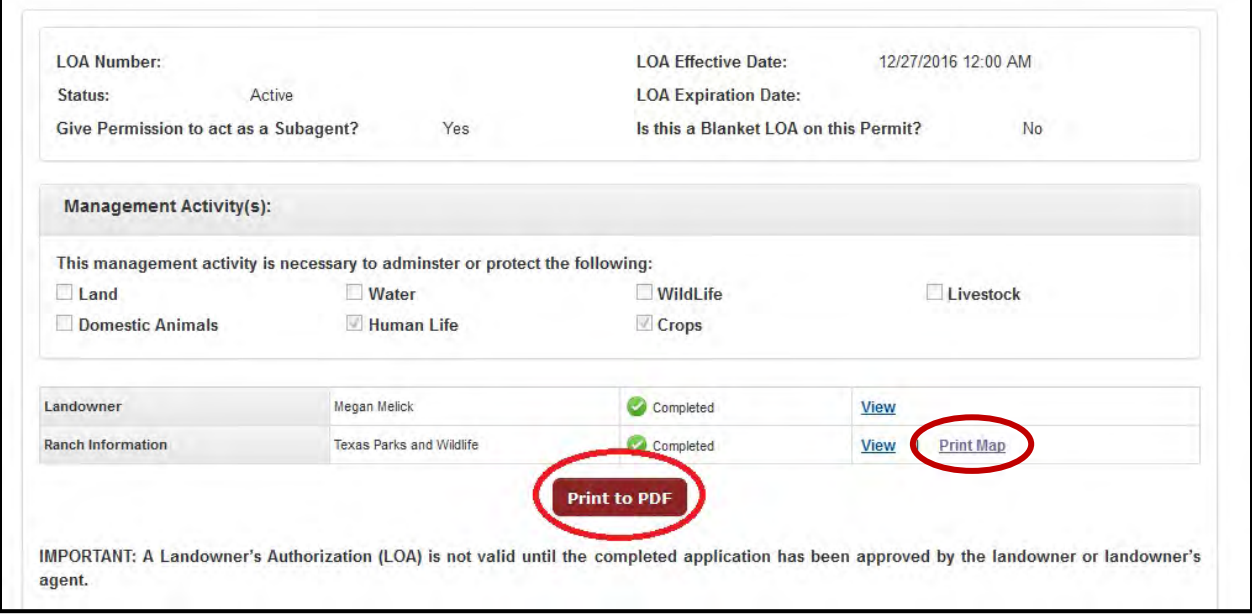

## <span id="page-28-0"></span>**Report LOA Activity (Log Daily Flight Activity)**

- 1. To log flight activity for an LOA, log in to TWIMS and navigate to the Aerial Permit Information page. Click on "Quarterly Report"
- 2. Use the dropdown menus that appear to select the appropriate reporting period and to indicate that there is activity to report. Click "Submit."
- 3. Review the list of LOAs and Click "Report LOA Activity" next to the appropriate LOA.

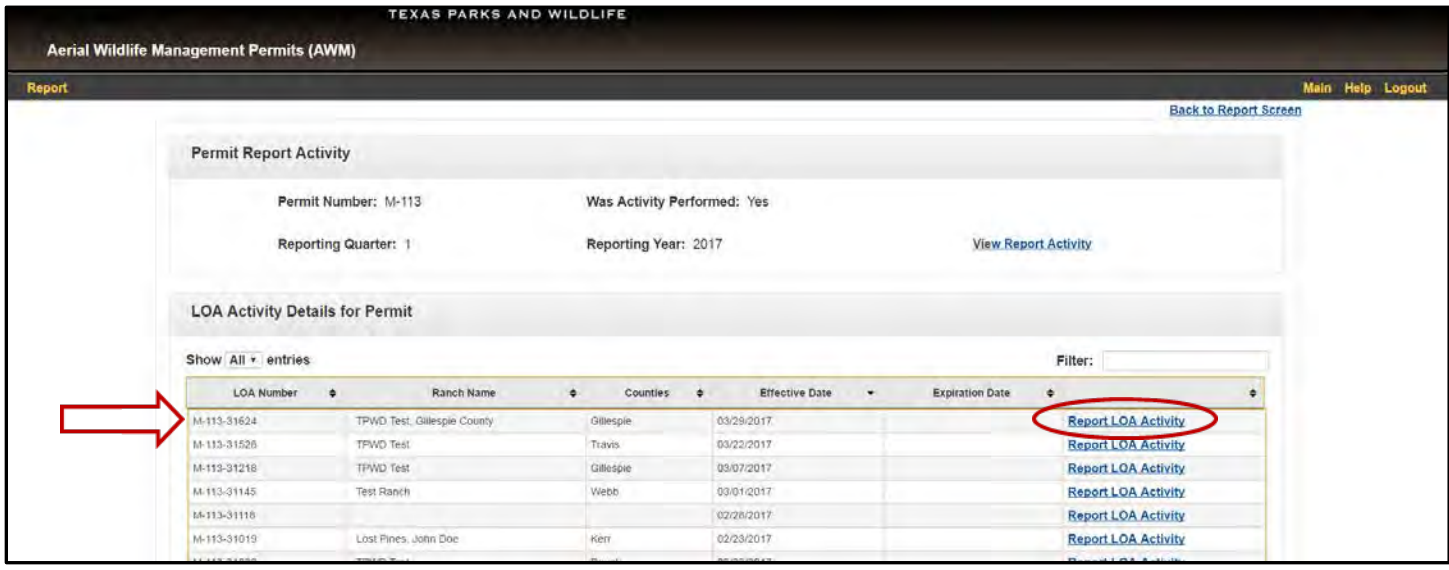

- 4. Provide the Activity Date/Time Details and the Aircraft and Pilot Information where requested.
- 5. Check the box to the right of each activity that was conducted during the flight. If the activity was Take or Capture, enter the correct number of animals handled (it may remain 0).
- 6. At least one gunner must be entered if either Take or Capture activities are reported. Make as many gunner entries as needed.

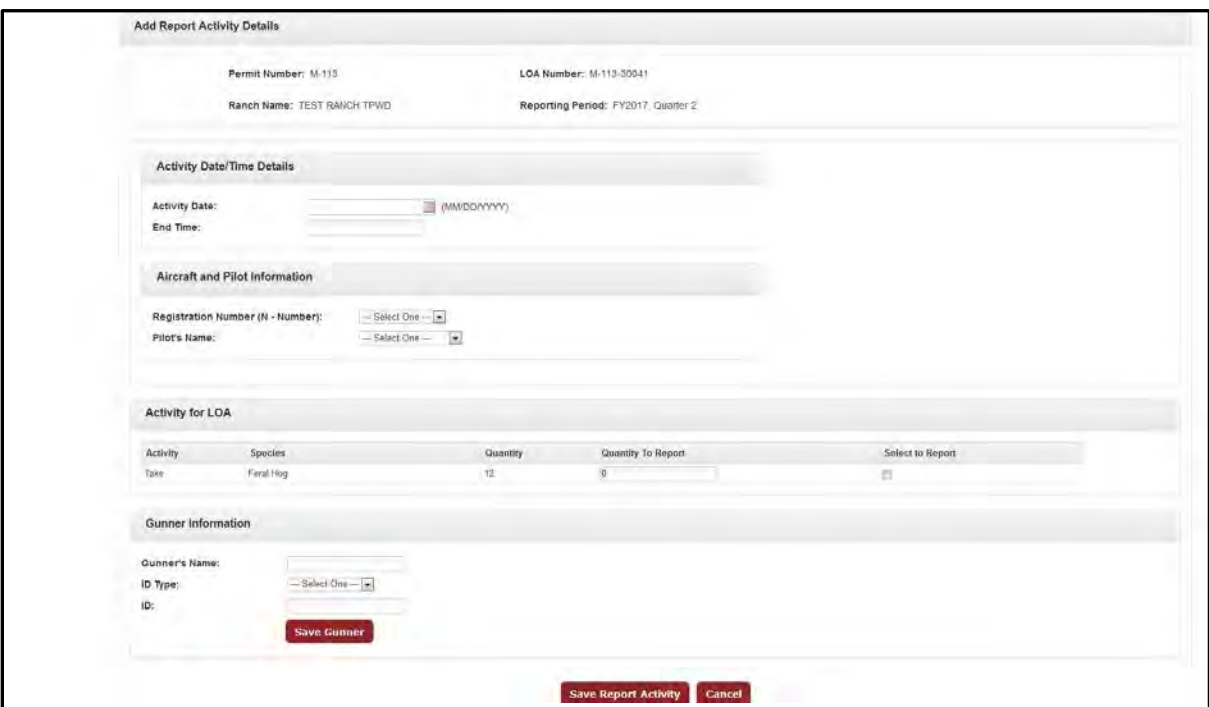

## **(Continued): Report LOA Activity (Log Daily Flight Activity)**

- 7. Click "Save Report Activity" once all information is entered. TWIMS will display an error message at the top of the screen if any problems are found with the activity report entry. Correct the errors and click "Save Report Activity."
- 8. TWIMS will navigate to the View Report Activity Details page when the flight entry is accepted, and will display summary details for any activities that have been logged.

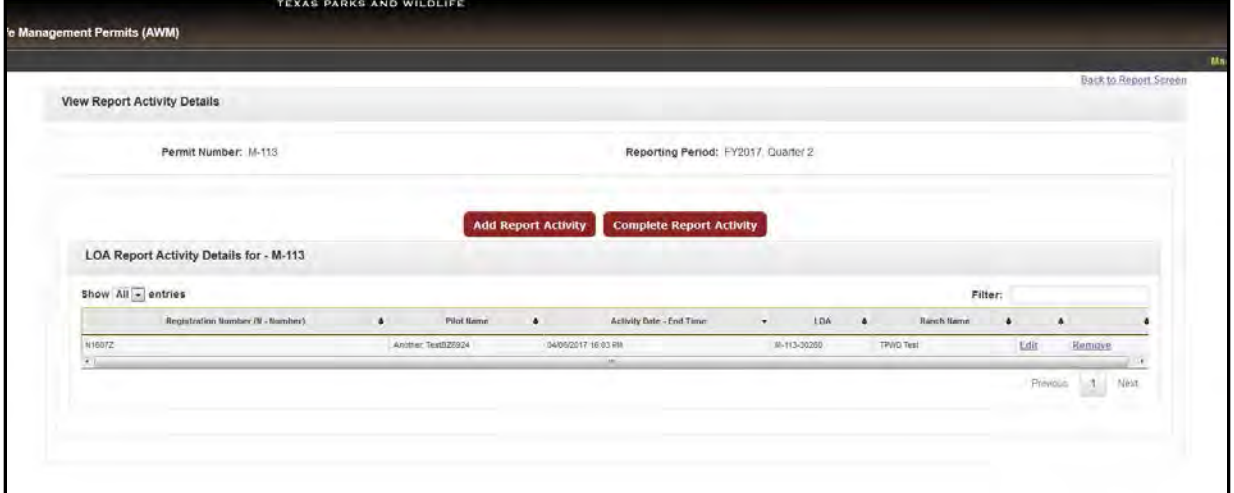

- 9. Click "Add Report Activity" and return to Step 4 to log additional flight activities. **Note\***: This activity log can be continuously updated throughout the report period. You may leave this page at any time, and all successful log entries will be saved automatically. You may return to the report at any time to log additional flight activities, until the report has been filed as completed. Do not complete a report until you are sure all flight activities are entered for the report period.
- 10.Refer to page 31 of these instructions to file a completed quarterly report, once all flight activities have been logged for the report period.

## <span id="page-30-0"></span>**File a Completed Quarterly Report**

1. To file a completed Quarterly Report (due within 30 days after the end of each calendar year quarter), log in to TWIMS and navigate to the Aerial Permit Information page. Click on "Quarterly Report."

**Note\*:** Do not file a completed report until you are sure all flight activities are entered for the report period.

- 2. Use the dropdown menus that appear to select the appropriate reporting period and to indicate whether there is activity to report. See step 3 if there is no activity to report. Skip to Step 4 if there is activity to report.
- 3. If there was no activity for the selected period, select "No" from the dropdown menu. Confirm that no activity needs to be reported in the pop up that appears and the report will be finalized (you are done at this point if there is no activity to report).
- 4. If there is activity to report, select "Yes" from the dropdown menu and click "Submit."
- 5. Click on "View Report Activity."

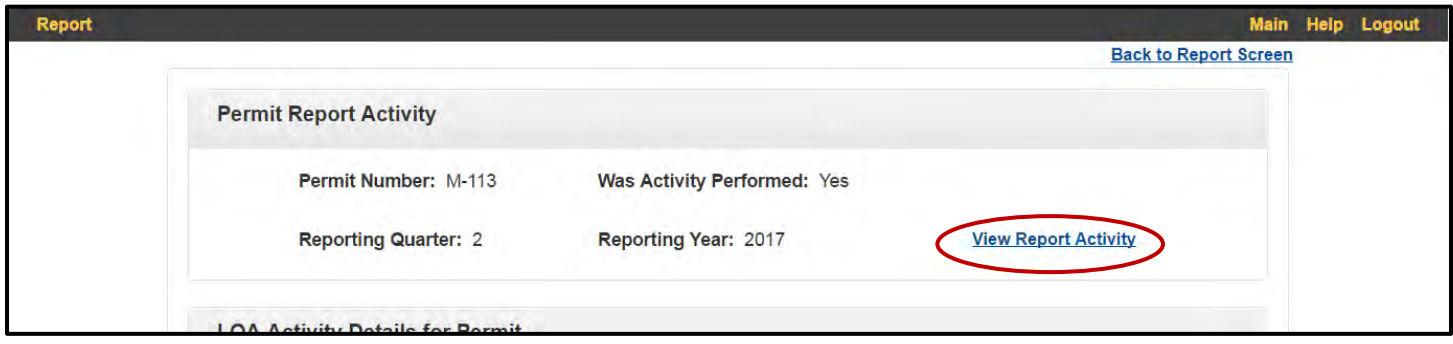

6. Review the flight information displayed on the View Report Activity Details page. Make additional entries or edit existing entries as needed. When the flight activity log is correct and complete, click "Complete Report Activity."

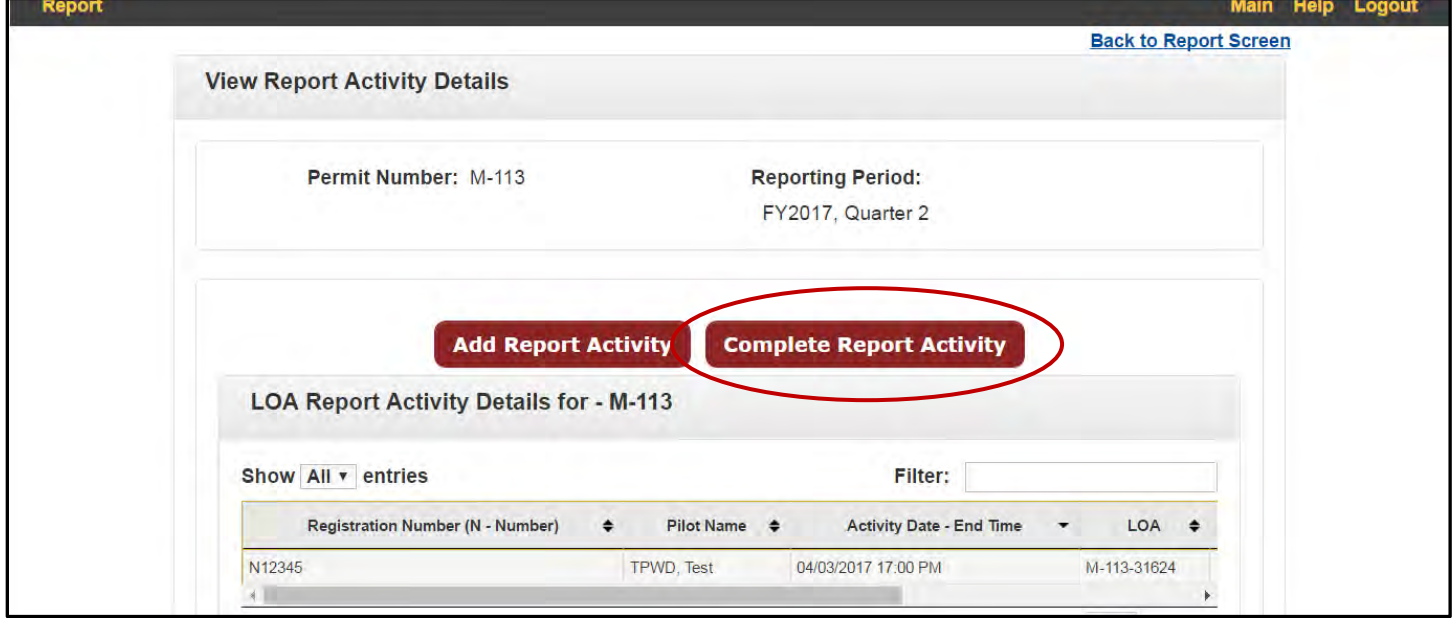

7. On the following page, review the statement, check the box to indicate "I Agree" then click "Complete Report" to file the completed quarterly report.

#### **Print a Completed Quarterly Report**

1. To review and print a completed Quarterly Report, log in to TWIMS and navigate to the Aerial Permit Information page. Click on "Report" in the upper left of the screen.

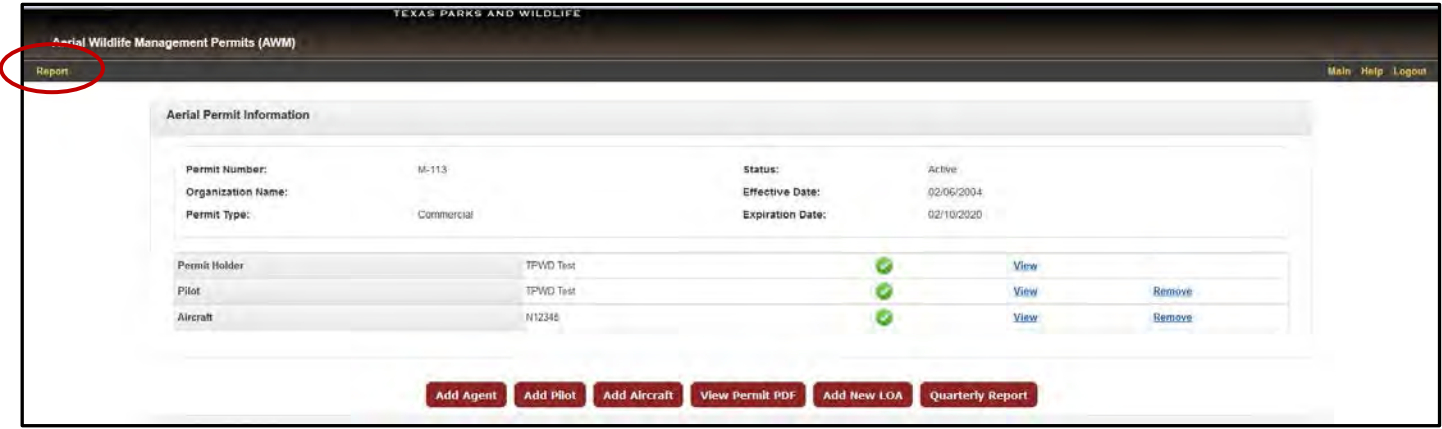

- 2. Use the dropdown menus that appear to select the appropriate report year, quarter, and permit number. Click "Search."
- 3. If no report is found, an error message will be displayed.
- 4. If a completed quarterly report is located, it will open for review. Click "View in PDF" to open a formatted version of the report that can be printed or saved for your records.

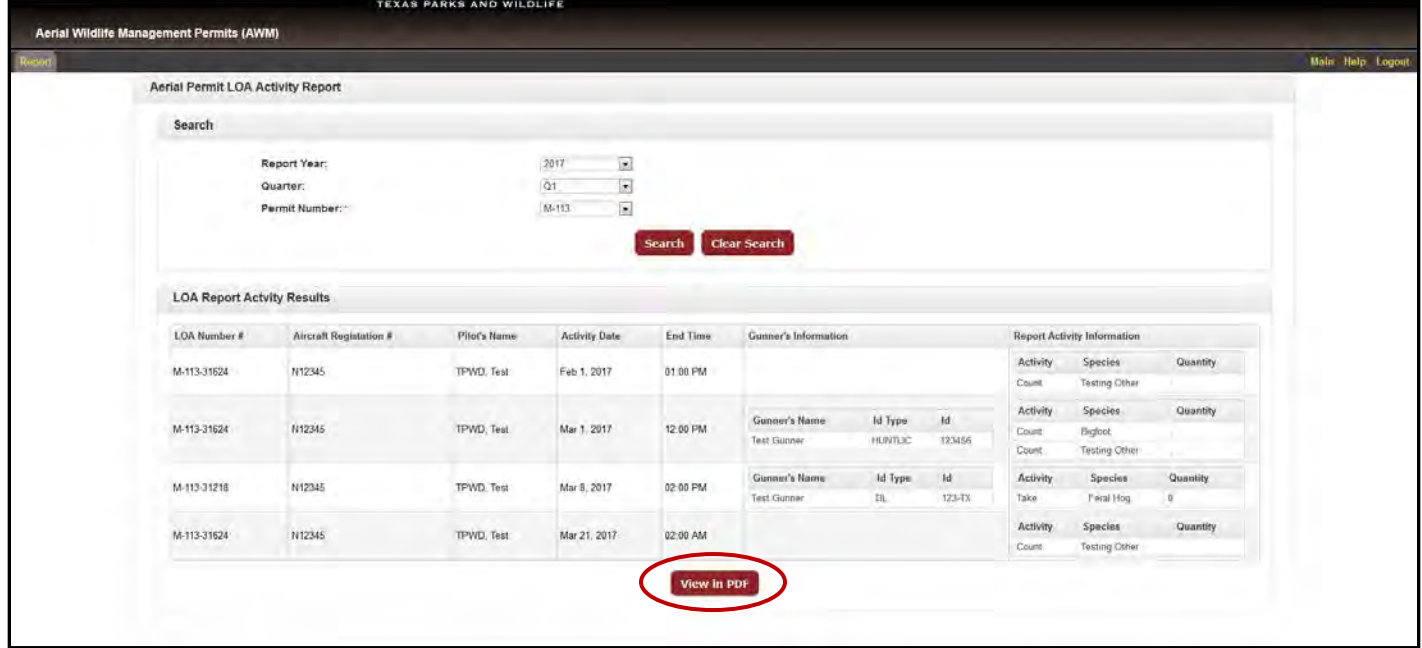

TPWD receives funds from the USFWS. TPWD prohibits discrimination on the basis of race, color, religion, national origin, disability, age, and gender, pursuant to state and federal law. To request an accommodation or obtain information in an alternative format, please contact TPWD on a Text Telephone (TDD) at (512) 389-8915 or by Relay Texas at 7-1-1 or (800) 735-2989. If you believe you have been discriminated against by TPWD, please contact TPWD or the U.S. Fish and Wildlife Service, Office for Diversity and Workforce Management, 5275 Leesburg Pike, Falls Church, VA 22041.

In accordance with Texas State Depository Law, this publication is available at the Texas State Publications Clearinghouse and/or Texas Depository Libraries.

© Texas Parks and Wildlife, PWD BK W7000-1967 (4/17)